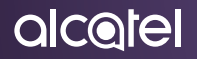

For more information about how to use the phone, please go to www.alcatel-mobile.com and download the complete user manual. Moreover, on the website, you can also find answers to frequently asked questions, upgrade the software via Mobile Upgrade, and so much more.

# alcotel

z

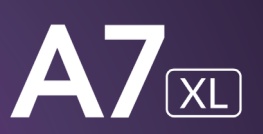

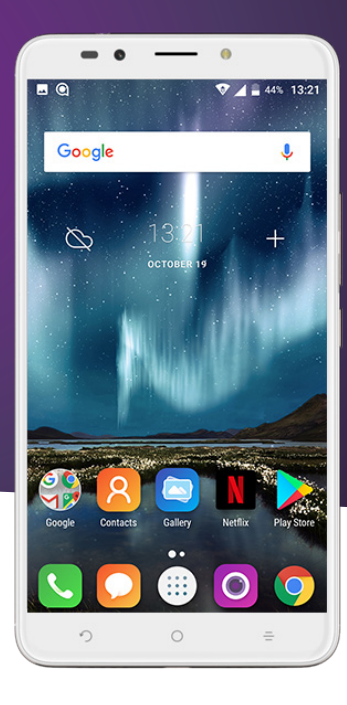

# **Table of Contents**

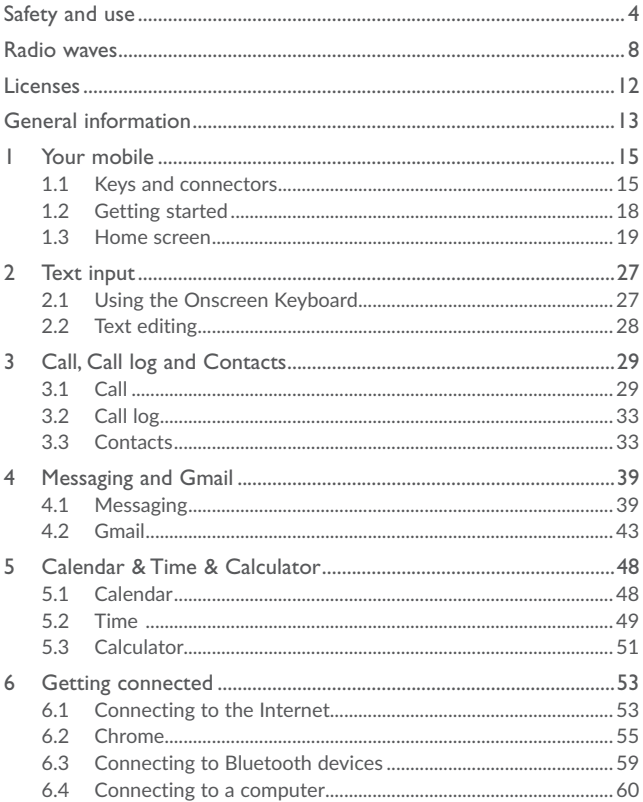

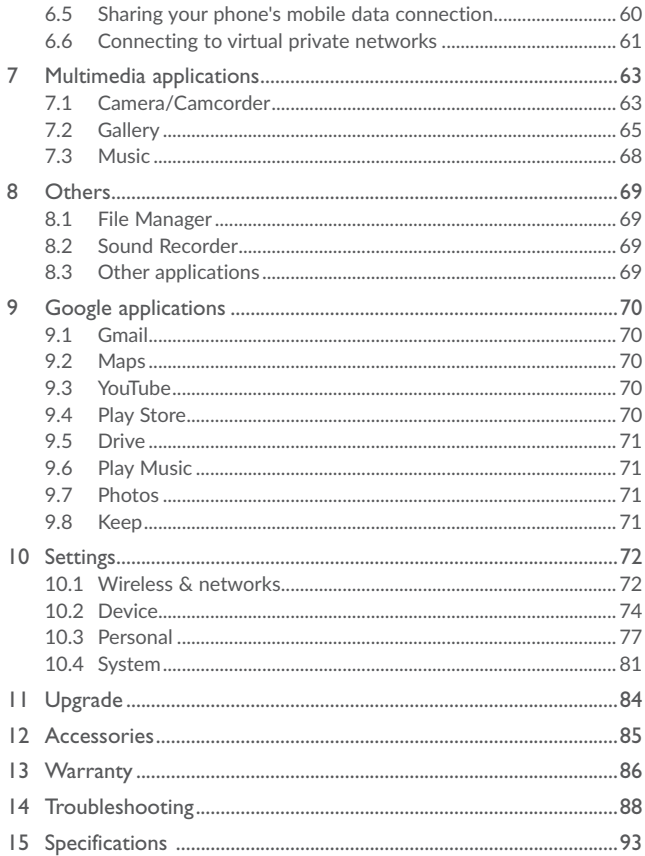

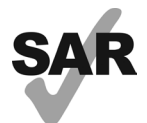

www.sar-tick.com

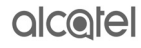

This product meets applicable national SAR limits of 1.6 W/kg. The specific maximum SAR values can be found on Radio waves section.

When carrying the product or using it while worn on your body, either use an approved accessory such as a holster or otherwise maintain a distance of 10 mm from the body to ensure compliance with RF exposure requirements. Note that the product may be transmitting even if you are not making a phone call..

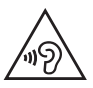

#### PROTECT YOUR HEARING

To prevent possible hearing damage, do not listen at high volume levels for long periods. Exercise caution when holding your phone near your ear while the loudspeaker is in use .

# Safety and use

We recommend that you read this chapter carefully before using your phone. The manufacturer disclaims any liability for damage, which may result as a consequence of improper use or use contrary to the instructions contained herein.

## 1.1.1 TRAFFIC SAFETY:

Given that studies show that using a phone while driving a vehicle constitutes a real risk, even when the hands-free kit is used (car kit, headset...), drivers are requested to refrain from using their phone when the vehicle is not parked. Check the laws and regulations on the use of wireless phones and their accessories in the areas where you drive. Always obey them. The use of these devices may be prohibited or restricted in certain areas.

## 1.1.2 CONDITIONS OF USE:

- You are advised to switch off the phone from time to time to optimize its performance;
- Remember to abide by local authority rules of mobile phone use on aircrafts;
- If your phone is a unibody device, where the back cover and battery are not removable, dissembling the phone will void your warranty. Disassembling the phone can cause bodily injury if the battery is punctured;
- Always handle your phone with care and keep it in a clean and dust-free place;
- Do not allow your phone to be exposed to adverse weather or environmental conditions, such as moisture, humidity, rain, infiltration of liquids, dust, sea air, etc. The manufacturer's recommended operating temperature range is -10°C (14°F) to +45°C (113°F). At over 45°C (113°F), the legibility of the phone's display may be impaired, though this is temporary and not serious;
- Do not open, dismantle, or attempt to repair your phone yourself;
- Do not drop, throw, or bend your phone;
- Use only batteries, battery chargers, and accessories which are recommended by TCL Communication Ltd. and its affiliates and are compatible with your phone model. TCL Communication Ltd. and its affiliates disclaim any liability for damage caused by the use of other chargers or batteries;
- Your phone should not be disposed of in a municipal waste. Please check local regulations for disposal of electronic products;
- Remember to make backup copies or keep a written record of all important information stored on your phone;
- Some people may suffer epileptic seizures or blackouts when exposed to flashing lights, or when playing video games. These seizures or blackouts may occur even if a person never had a previous seizure or blackout. If you have experienced seizures or blackouts, or if you have a family history of such occurrences, please consult your doctor before playing video games on your phone or enabling a flashing-lights feature on your phone;
- Parents should monitor their children's use of video games or other features that incorporate flashing lights on the phones. All persons should discontinue use and consult a doctor if any of the following symptoms occur: convulsion, eye or muscle twitching, loss of awareness, orientation, or movements.

## 1.1.3 PRIVACY:

Please note that you must respect the laws and regulations in force in your jurisdiction or other jurisdiction(s) where you will use your phone regarding taking photographs and recording sounds with your phone. Pursuant to such laws and regulations, it may be strictly forbidden to take photographs and/or to record the voices of other people or any of their personal attributes, and reproduce or distribute them, as this may be considered to be an invasion of privacy. It is the user's sole responsibility to ensure that prior authorization has been obtained, if necessary, in order to record private or confidential conversations or take a photograph of another person; the manufacturer, the seller or vendor of your phone (including the carrier) disclaim any liability which may result from improper use of the phone.

### 1.1.4 BATTERY:

For a non-unibody device:

#### **Observe the following precautions:**

- Do not attempt to open the battery (due to the risk of toxic fumes and burns);
- Do not puncture, disassemble, or cause a short circuit in a battery;
- Do not burn or dispose of a used battery in household rubbish or store it at temperatures above 60°C (140°F).

Batteries must be disposed of in accordance with locally applicable environmental regulations. Only use the battery for the purpose for which it was designed. Never use damaged batteries or those not recommended by TCL Communication Ltd. and/or its affiliates.

For a non-unibody device with a non-removable battery:

Observe the following precautions:

- Do not attempt to eject, replace or open the battery;
- Do not puncture, disassemble, or cause a short circuit in the battery;
- Do not burn or dispose of your phone in household rubbish or store it at temperature above 60°C (140°F).

Phone and battery must be disposed of in accordance with locally applicable environmental regulations.

For a unibody device:

Observe the following precautions:

- Do not attempt to open the back cover;
- Do not attempt to eject, replace, or open battery;
- Do not puncture the back cover of your phone;
- Do not burn or dispose of your phone in household rubbish or store it at temperature above 60°C (140°F);

Phone and battery as a unibody device must be disposed of in accordance with locally applicable environmental regulations.

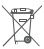

 $\sim$  This symbol on your phone, the battery, and the accessories means that these products must be taken to collection points at the end of their life:

- Municipal waste disposal centers with specific bins for these items of equipment;
	- Collection bins at points of sale.

They will then be recycled, preventing substances being disposed of in the environment, so that their components can be reused.

In European Union countries:

These collection points are accessible free of charge.

All products with this sign must be brought to these collection points.

In non-European Union jurisdictions:

Items of equipment with this symbol are not to be thrown into ordinary bins if your jurisdiction or your region has suitable recycling and collection facilities; instead they are to be taken to collection points for them to be recycled.

In the United States you may learn more about CTIA's Recycling Program at http://www.gowirelessgogreen.org/

CAUTION: RISK OF EXPLOSION IF BATTERY IS REPLACED BY AN INCORRECT TYPE. DISPOSE OF USED BATTERIES ACCORDING TO THE INSTRUCTIONS. WARNING: This product contains chemicals known to the State of California to cause cancer and birth defects or other reproductive harm.

## 1.1.5 CHARGERS:

Home A.C./ Travel chargers will operate within the temperature range of: 0°C (32°F) to 40°C (104°F).

The chargers designed for your phone meet the standard for safety of information technology equipment and office equipment use. Due to different applicable electrical specifications, a charger you purchased in one jurisdiction may not work in another jurisdiction. They should be used for this purpose only.

Characteristics of power supply (depending on the country):

Travel charger: Input: 100-240 V, 50/60 Hz, 500 mA

Output: 9V, 1670 mA

Battery: Lithium 4000 mAh.

## Radio waves

THIS PHONE MEETS THE GOVERNMENT'S REQUIREMENTS FOR EXPOSURE TO RADIO WAVES.

Your phone is a radio transmitter and receiver. It is designed and manufactured not to exceed the emission limits for exposure to radio-frequency (RF) energy. These limits are part of comprehensive guidelines and establish permitted levels of RF energy for the general population. The guidelines are based on standards that were developed by independent scientific organizations through periodic and thorough evaluation of scientific studies. These guidelines include a substantial safety margin designed to ensure the safety of all persons, regardless of age and health.

The exposure standard for phones employs a unit of measurement known as the Specific Absorption Rate, or SAR. The SAR limit set by public authorities such as the Federal Communications Commission of the US Government (FCC), or by Innovation, Science and Economic Development Canada (ISEDC), is 1.6 W/kg averaged over 1 gram of body tissue. Tests for SAR are conducted using standard operating positions with the phone transmitting at its highest certified power level in all tested frequency bands.

This device is complied with SAR for general population /uncontrolled exposure limits in ANSI/IEEE C95.1-1992 and had been tested in accordance with the measurement methods and procedures specified in IEEE1528.

The FCC has granted an Equipment Authorization for this model phone with all reported SAR levels evaluated as in compliance with the FCC RF exposure guidelines. SAR information on this model phone is on file with the FCC and can be found under the Display Grant section of www.fcc.gov/oet/ea/fccid after searching on FCC ID: 2ACCJBT06

Although the SAR is determined at the highest certified power level, the actual SAR level of the phone while operating can be well below the maximum value. This is because the phone is designed to operate at multiple power levels so as to use only the power required to reach the network. In general, the closer you are to a wireless base station antenna, the lower the power output of the phone. Before a phone model is available for sale to the public, compliance with national regulations and standards must be shown.

The highest SAR value for this model phone when tested is 1.39 W/Kg for use at the ear and 1.13 W/Kg for use close to the body.

While there may be differences between the SAR levels of various phones and at various positions, they all meet the government requirement for RF exposure.

For body-worn operation, the phone meets FCC RF exposure guidelines provided that it is used with a non-metallic accessory with the handset at least 10 mm from the body. Use of other accessories may not ensure compliance with FCC RF exposure guidelines.

Additional information on SAR can be found on the Cellular Telecommunications & Internet Association (CTIA) Web site: http://www.ctia.org/

The World Health Organization (WHO) considers that present scientific information does not indicate the need for any special precautions for use of phones. If individuals are concerned, they might choose to limit their own or their children's RF exposure by limiting the length of calls, or using "handsfree" devices to keep phones away from the head and body. Additional WHO information about electromagnetic fields and public health are available on the following website: http://www.who.int/peh-emf.

Note: This equipment has been tested and found to comply with the limits for a Class B digital device pursuant to part 15 of the FCC Rules. These limits are designed to provide reasonable protection against harmful interference in a residential installation. This equipment generates, uses and can radiate radio frequency energy and, if not installed and used in accordance with the instructions, may cause harmful interference to radio communications. However, there is no guarantee that interference to radio or television reception, which can be determined by turning the equipment off and on, the user is encouraged to try to correct the interference by one or more of the following measures:

- Reorient or relocate the receiving antenna;
- Increase the separation between the equipment and receiver:
- Connect the equipment into an outlet on a circuit different from that to which the receiver is connected;
- Consult the dealer or an experienced radio/ TV technician for help.

Changes or modifications not expressly approved by the party responsible for compliance could void the user's authority to operate the equipment.

For the receiver devices associated with the operation of a licensed radio service (e.g. FM broadcast), they bear the following statement:

This phone complies with Part 15 of the FCC Rules and Innovation, Science and Economic Development Canada licence-exempt RSS standard(s).

Operation is subject to the following two conditions:

- This device may not cause harmful interference;
- This device must accept any interference received, including interference that may cause undesired operation.

Your phone is equipped with a built-in antenna. For optimal operation, you should avoid touching it or degrading it.

As mobile devices offer a range of functions, they can be used in positions other than against your ear. In such circumstances the device will be compliant with the guidelines when used with a headset or usb data cable.

If you are using another accessory ensure that whatever product is used is free of any metal and that it positions the phone at least 15 mm away from the body.

Please note by using the device some of your personal data may be shared with the main device. It is under your own responsibility to protect your own personal data, not to share with it with any unauthorized devices or third party devices connected to yours. For products with Wi-Fi features, only connect to trusted Wi-Fi networks. Also when using your product as a hotspot (where available), use network security. These precautions will help prevent unauthorized access to your device. Your product can store personal information in various locations including a SIM card, memory card, and built-in memory. Be sure to remove or clear all personal information before you recycle, return, or give away your product. Choose your apps and updates carefully, and install from trusted sources only. Some apps can impact your product's performance and/or have access to private information including account details, call data, location details and network resources.

Note that any data shared with TCL Communication Ltd. is stored in accordance with applicable data protection legislation. For these purposes TCL Communication Ltd. implements and maintains appropriate technical and organizational measures to protect all personal data, for example against unauthorized or unlawful processing and accidental loss or destruction of or damage to such personal data whereby the measures shall provide a level of security that is appropriate having regard to

- The technical possibilities available;
- The costs for implementing the measures;
- The risks involved with the processing of the personal data, and;
- The sensitivity of the personal data processed.

You can access, review and edit your personal information at any time by logging into your user account, visiting your user profile or by contacting us directly. Should you require us to edit or delete your personal data, we may ask you to provide us with evidence of your identity before we can act on your request.

Innovation, Science and Economic Development Canada (ISEDC) Notice

This device complies with Innovation, Science and Economic Development Canada license-exempt RSS standard(s). Operation is subject to the following two conditions:

- This device may not cause interference, and;
- This device must accept any interference, including interference that may cause undesired operation of the device.

This Class B digital apparatus complies with Canadian ICES-003.

Innovation, Science and Economic Development Canada (ISEDC) Radiation Exposure Statement

This EUT is compliance with SAR for general population/uncontrolled exposure limits in ISEDC RSS-102 and had been tested in accordance with the measurement methods and procedures specified in IEEE 1528 and IEC 62209. This equipment should be installed and operated with minimum distance 10 mm between the radiator and your body. This device and its antenna(s) must not be co-located or operating in conjunction with any other antenna or transmitter.

## Licenses

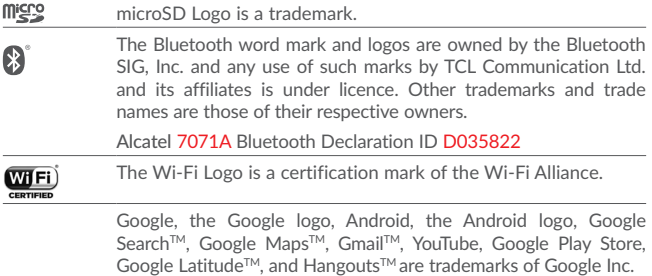

The Android robot is reproduced or modified from work created and shared by Google and used according to terms described in the Creative Commons 3.0 Attribution License (the text will show when you touch Google legal in Settings > About phone > Legal information)(1).

You have purchased a product which uses the open source (http://opensource.org/) programs mtd, msdosfs, netfilter/iptables and initrd in object code and other open source programs licensed under the GNU General Public Licence and Apache Licence.

We will provide you with a complete copy of the corresponding source codes upon request within a period of three years from the distribution of the product by TCL Communication Ltd.

You may download the source codes from http://sourceforge.net/projects/alcatel/ files/. The provision of the source code is free of charge from the internet.

#### Hearing Aid Compatibility

Your phone is rated: «For Hearing Aid», to assist hearing device users in finding phones that may be compatible with their hearing devices..

This device is HAC M4 compatible.. Reference ANSI C63..19-2011

For more information please visit our website http://www..alcatelonetouch..us/ hearing-aid-compatibility

FCC ID: 2ACCJBT06

# General information

- Website for USA: www.alcatelonetouch.us
- Website for Canada: www.alcatelonetouch.ca
- Facebook: www.facebook.com/alcatelonetouchusa
- Twitter: www.twitter.com/alcatel1touch
- Instagram: instagram.com/actalel
- Hotline: In the United States, call 855-368-0829 for technical support. In Canada, call 855-844-6058 for technical support.
- Manufacturer: TCL Communication Ltd.
- Address: 5/F, Building 22E, 22 Science Park East Avenue, Hong Kong Science Park, Shatin, NT, Hong Kong
- Electronic labeling path: Touch Settings > Regulatory & Safety or press \*#07#, you can find more information about labeling $(1)$ .

On our website, you will find our FAQ (Frequently Asked Questions) section. You can also contact us by email to ask any questions you may have.

Your phone is a transceiver that operates on GSM in quad-band (B2/3/5/8), UMTS in quad-band (B1/2/4/5/8), or LTE in hexa-band B1/2/3/4/5/7/12/13/17/20/28/66.

## 1.1.6 Protection against theft $(2)$

Your phone is identified by an IMEI (phone serial number) shown on the packaging label and in the phone's memory. We recommend that you note the number the first time you use your phone by entering \* # 0 6 # and keep it in a safe place. It may be requested by the police or your carrier if your phone is stolen. This number allows your phone to be blocked preventing a third person from using it, even with a different SIM card.

## 1.1.7 Disclaimer

There may be certain differences between the user manual description and the phone's operation, depending on the software release of your phone or specific carrier services.

<sup>(1)</sup> It depends on countries.

<sup>&</sup>lt;sup>(2)</sup> Contact your network carrier to check service availability.

TCL Communication Ltd. shall not be held legally responsible for such differences, if any, nor for their potential consequences, which responsibility shall be borne by the carrier exclusively.

# **1 Your mobile**

## **1.1 Keys and connectors**

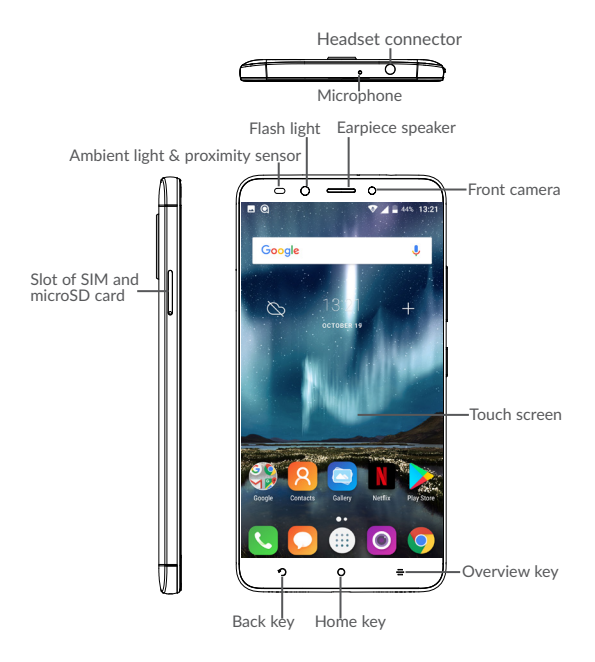

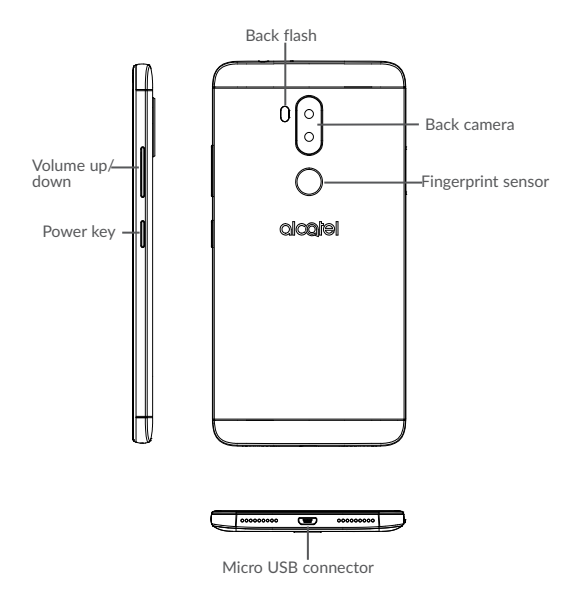

**Note: Some models may have only the slot for SIM 1. Some models may not support the fingerprint feature.**

#### **Overview key**

• Touch to switch between individual app activities and documents.

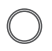

#### **Home key**

- From any application or screen, touch to return to the Home screen.
- Long press to turn on Google Now. You can get help such as getting directions and restaurant information based on the content detected on the screen.

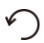

#### **Back key**

• Touch to go back to the previous screen, or close a dialog box, options menu, the notification panel, etc.

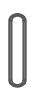

#### **Power key**

- Press: Lock the screen/Light up the screen.
- Press and hold: Show the popup menu to select from Power off/ Restart/Aeroplane mode.
- Press and hold the **Power** key and **Volume down** key to make a screenshot.
- Press and hold the **Power** key for at least 10 seconds to force reboot.

#### **Volume Keys**

- In call mode, adjusts the earpiece or headset volume.
- In Music/Video/Streaming mode, adjusts the media volume.
- In general mode, adjusts the ringtone volume.
- Mutes the ringtone of an incoming call.
- In camera preview mode, press **Volume up** or **down** key to take a photo or press and hold to make burst shoot.

## **1.2 Getting started**

## 1.2.1 Set up

#### **Inserting or removing the SIM/microSD card**

You must insert your SIM card to make phone calls. You do not need to power off your phone before inserting or removing the SIM card as this phone supports hot swap.

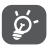

Your phone only supports nano cards. Do not attempt to insert other SIM types like micro SIM and standard cards; otherwise this may cause damage to your phone.

#### **Charging the battery**

You are advised to fully charge the battery ( $\blacksquare$ ). Charging status is indicated by a percentage displayed on screen while the phone is powered off. The percentage increases as the phone is charged.

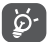

To reduce power consumption and energy waste when the battery is fully charged, disconnect your charger from the plug; switch off Wi-Fi, GPS, Bluetooth or background-running applications when not in use; reduce the backlight time, etc.

## 1.2.2 Power on your phone

Hold down the **Power** key until the phone powers on, unlock your phone (Swipe, PIN, Password, Pattern or fingerprint<sup>(1)</sup> ) if necessary and confirm. The Home screen is displayed.

If you do not know your PIN code or forget it, contact your network operator. Be sure to keep your PIN code well.

## 1.2.3 Power off your phone

Hold down the **Power** key until options appear, select **Power off**.

 $(1)$  Some models may not support the fingerprint feature.

## **1.3 Home screen**

You can bring all the items (applications, shortcuts, folders and widgets) you love or use most frequently to your Home screen for quick access. Touch the **Home** key to switch to the Home screen.

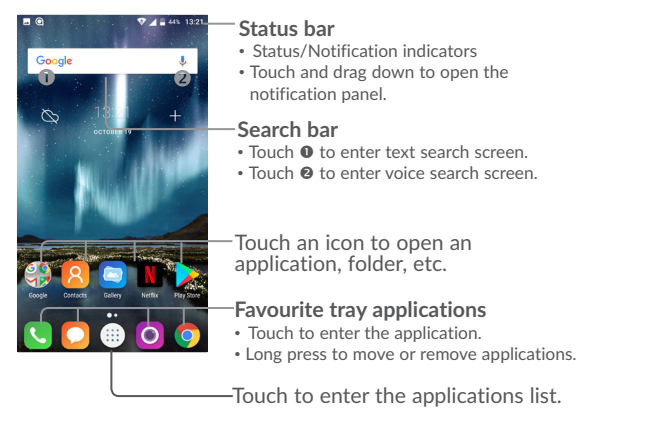

The Home screen is provided in an extended format to allow more space for adding applications, shortcuts etc. Slide the Home screen horizontally left and right to get a complete view.

## 1.3.1 Using the touchscreen

**Touch** 

To access an application, touch it with your finger.

**Long press** 

To enter the available options for an item, long press the item. For example, select a contact in Contacts, long press this contact, an options list will appear.

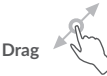

Place your finger on the screen to drag an object to another location.

**Slide/Swipe** 

Slide the screen to scroll up and down the applications, images, and web pages. You can slide the screen horizontally too.

The device also supports one finger zooming in the Camera and Gallery functions. Double touch the screen to zoom in/out.

**Flick** 

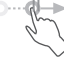

Similar to swiping, but flicking makes it move quicker.

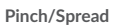

Place two fingers on the screen surface and draw them apart or together to scale an element on the screen.

**Rotate** 

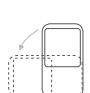

Automatically change the screen orientation from portrait to landscape by turning the phone sideways to have a better screen view.

## 1.3.2 Status bar

From the status bar, you can view both phone status (on the right side) and notification information (on the left side).

Drag down the status bar to view notifications and drag again to enter the quick settings panel.

Touch and drag up to close it. When there are notifications, you can touch them to access notifications.

#### **Notification panel**

When there are notifications, touch and drag down the Status bar to open the Notification panel to read more detailed information.

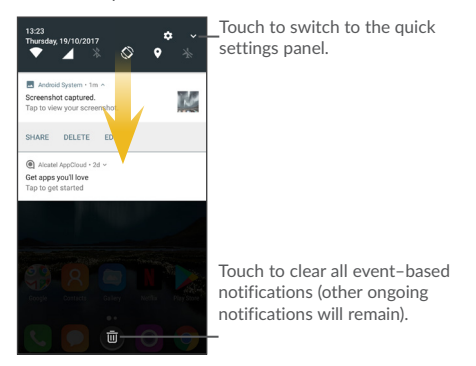

#### **Quick settings panel**

Touch and drag down the Notification panel or touch the down-sided arrow to open the Quick settings panel. You can enable or disable functions or change modes by touching the icons. Touch the EDIT button to customise your Quick settings panel.

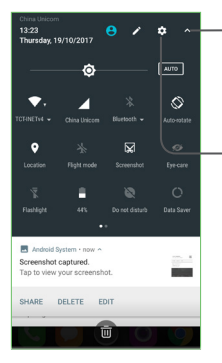

Touch to enter user screen to edit and save owner's name, phone number, and other information.

Touch to access **Settings**, where you can set more items.

## 1.3.3 Search bar

The phone provides a Search function which can be used to locate information within applications, the phone or the web.

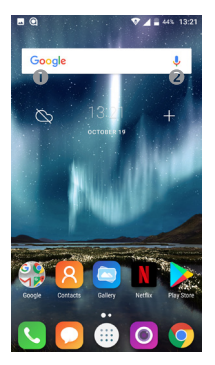

#### $\bullet$  Search by text

- Touch the Search bar from the Home screen.
- Enter the text/phrase you want to search for.

 $\cdot$  Touch the  $\circledcirc$  icon on the keyboard if you want to search on the web.

#### **Search by voice**

- Touch  $\bigcup$  from the Search bar to display a dialog screen.
- Speak the word/phrase you want to search for. A list of search results will display for you to select from.

## 1.3.4 Lock/Unlock your screen

To protect your phone and privacy, you can lock the phone screen by choosing slide or creating a pattern, PIN or password, etc.

#### **To create a screen unlock pattern**

- From the Home screen, touch **(##**) to open the applications list, then touch **Settings>Lock screen>Screen lock>Pattern**.
- Draw your own pattern.

#### **To lock phone screen**

Press the **Power** key once to lock the screen.

#### **To unlock the phone screen**

Press the **Power** key once to light up the screen, slide to draw the unlock pattern you have created or enter your PIN or password, etc. to unlock the screen.

If you have chosen **Swipe** as the screen lock, you can press the **Power** key to light up the screen, then swipe up to unlock the screen, double touch the camera icon to enter Camera or double touch the Voice search icon to enter Voice search.

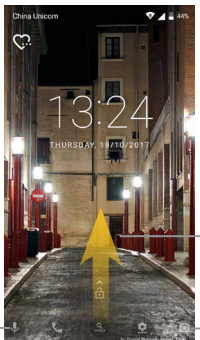

Swipe up to unlock the screen

Touch to enter Camera

Touch to enter Voice search

If you have set and added fingerprints<sup>(1)</sup> on the phone by touching **Settings>Security>Fingerprint,** you can put the finger on the fingerprint sensor to unlock the phone.

## 1.3.5 Personalise your Home screen

#### **Add**

You can long press a folder, an application or a widget to activate the Move mode, and drag the item to your preferred Home screen.

#### **Reposition**

Long press the item to be repositioned to activate the Move mode, drag the item to the desired position and then release. You can move items both on the Home screen and the Favourite tray. Hold the icon on the left or right edge of the screen to drag the item to another Home screen.

#### **Remove**

Long press the item to be removed to activate the Move mode, drag the item up to the top of the **X** icon, and release after the item turns red.

 $(1)$  Some models may not support the fingerprint feature.

#### **Create folders**

To improve the organisation of items (shortcuts or applications) on the Home screen and the Favourite tray, you can add them to a folder by stacking one item on top of another. To rename a folder, open it and touch the folder's title bar to input the new name.

#### **Wallpaper customisation**

Long press the empty area in the Home screen, then touch **WALLPAPERS** to customise wallpaper.

#### **Home Edit**

Long press the empty area in the Home screen, then touch **HOME EDIT** to set the homescreen and All app's screen.

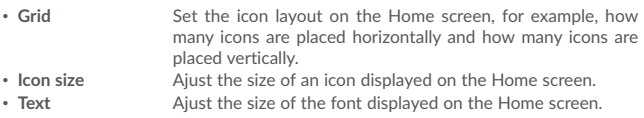

## 1.3.6 Widgets and recently-used applications

#### **Consult widgets**

Long press the empty area in the Home screen, then touch **WIDGETS** to display all widgets.

Touch the selected widget and slide it to move to your preferred screen.

#### **Consult recently-used applications**

To consult recently-used applications, touch the **Overview** key. Touch a thumbnail in the window to open the application.

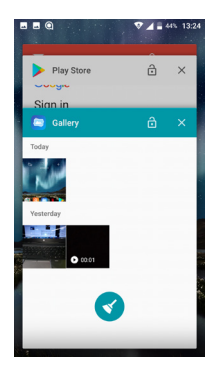

Touch one thumbnail and slide it right/left or touch **X** to close the application.

Touch clear icon at the middle bottom of the screen to close all the running applications.

## 1.3.7 Volume adjustment

**Using the volume key**

Press the **Volume** key to adjust the volume. To activate the vibrate mode, press the **Volume down** key until the phone vibrates.

**Using the settings menu** 

From the Home screen, touch  $\Box$  to open the applications list, then touch Settings>Sound to set the volume of media, ringtone, alarm, etc. to your preference.

# **2 Text input**

## **2.1 Using the Onscreen Keyboard**

#### **Onscreen Keyboard settings**

Touch **Settings>Language & input**, touch the keyboard you want to set up and a series of settings will become available.

#### **Adjust the Onscreen Keyboard orientation**

Turn the phone sideways or upright to adjust the onscreen keyboard orientation. You can adjust it by changing the settings (Touch **Settings>Display>Auto-rotate screen**).

## 2.1.1 Android keyboard

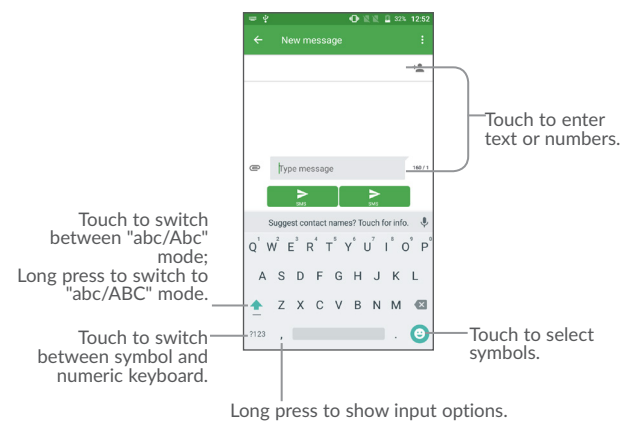

## **2.2 Text editing**

You can edit the texts you entered.

- Long press or double touch within the texts you want to edit.
- Drag the tabs to change the checked texts.
- The following options will show: **CUT**, **COPY** and **SHARE**.

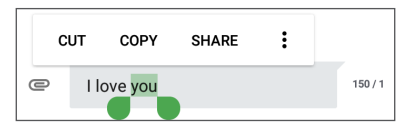

#### **You can also insert new texts if preferred**

- Touch where you want to type, or long press the blank, the cursor will blink and the tab will show. Drag the tab to move the cursor.
- If you have cut or copied any text, touch the tab to show the **PASTE** icon which allows you to complete pasting immediately.

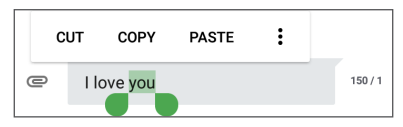

# **3 Call, Call log and Contacts**

## **3.1 Call**

## 3.1.1 Making a call

You can launch a call by using **Call**. Touch the **interpret in the Home screen to access** the **Call** application.

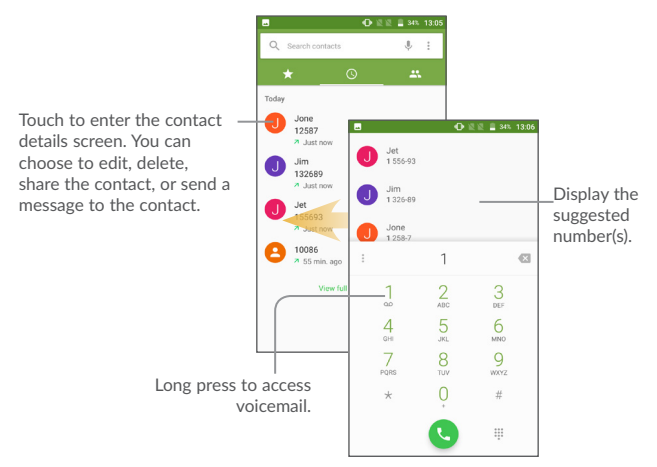

Enter the desired number from the keyboard and touch  $\bigodot$  to place the call or select a contact from **CONTACTS** or **RECENTS** by sliding or touching tabs, then to make the call.

The number you entered can be saved to **Contacts** by touching **Create new contact**  or **Add to a contact**.

If you make a mistake, you can delete the incorrect digits by touching  $\sqrt{\times}$ 

To hang up a call, touch  $\bullet$ 

#### **International call**

To dial an international call, long press  $\overline{O}$  to enter "+", then enter the international country prefix followed by the full phone number and touch  $\bullet$ .

#### **Emergency call**

If your phone has network coverage, dial the emergency number and touch  $\bigodot$  to make an emergency call. This works even without a SIM card and without typing the PIN code.

## 3.1.2 Answering or rejecting a call

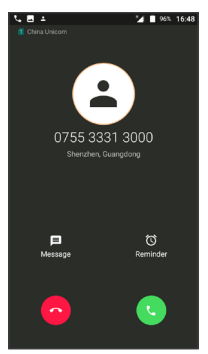

When you receive a call:

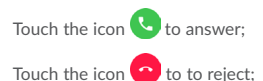

Touch Message to reject the call by sending a preset message.

Touch Reminder to reject the call and set an alarm for calling back.

To mute the ringtone volume of an incoming call, press the **Volume up/down** key, or turn the phone over (when the **Settings\Gestures\Turn over to mute** option is activated).

## 3.1.3 Calling your voicemail

Your voicemail is provided by your network to avoid missing calls. It works like an answering machine that you can consult at any time.

To access your voicemail, long press 1.

To set your voicemail number: Touch **>Settings>Calling settings>Voicemail>Setup**.

If you receive a voicemail, a voicemail icon  $\Omega$  appears on the Status bar. Open the Notification panel and touch **New voicemail**.

## 3.1.4 During a call

To adjust the volume during a call, press the **Volume up/down** key.

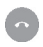

Touch to end the current call.

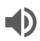

Touch to activate the speaker during the current call. Touch this icon again to deactivate the speaker.

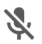

Touch to mute the current call. Touch this icon again to unmute the call.

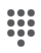

Touch to display the Dial pad.

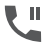

Touch to hold the current call. Touch this icon again to retrieve the call.

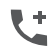

Touch to add a call to the current conversation.

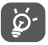

To avoid accidental operation of the touchscreen during a call, the screen will be locked automatically when you put the cellphone close to your ear; and it will be unlocked when the cellphone is taken away from your ear.

## 3.1.5 Managing multiple calls

With this phone you can handle multiple calls at the same time.

#### **Swap calls**

When you accept two calls, touch **on hold**, you can now switch between two lines. The current call will be put on hold and you are able to join the other call.

## 3.1.6 Call settings

Touch from the Call screen, then touch **Settings**. The following options are available:

#### **Display options**

- **Sort by:** Touch to sort the list by the first name or last name.
- **Name format:** Touch to choose whether to display first name first, or last name first.

#### **Quick responses**

Touch to edit quick response.

#### **Sound and vibrate**

Touch to set incoming call ringtone, and mark the checkbox to enable dial pad tones or vibrate for calls.

#### **Calling settings**

- **Dual call settings:** select SIM 1 or SIM 2 to set under options.<sup>(1)</sup>
	- **Voicemail**

**Service:** Opens a dialog box where you can select your operator's voicemail service or another service.

**Setup:** If you are using your operator's voicemail service, this opens a dialog box where you can enter the phone number to use for listening to and managing your voicemail. You can enter a comma (,) to insert a pause into the number — for example, to add a password after the phone number.

**Sound:** Touch to set the sound when a new voicemail arrives.

**Vibrate:** Mark the checkbox to enable vibration when a new voicemail arrives.

(1) Some models may just have only SIM 1.

#### **- Fixed Dialling Numbers**

Fixed dialling number (FDN) is a SIM service mode, where outgoing calls are restricted to a set of phone numbers. These numbers are added to the FDN list. The most common practical application of FDN is for parents to restrict the phone numbers to which their children can dial. For security reasons, you'll be prompted to enable FDN by entering SIM PIN2 which is usually acquired from your service provider or SIM maker.

**- Call forwarding:** Touch to configure how your calls are forwarded when you are busy, unanswered or unreachable.

**Additional settings:** Touch **Caller ID** to use default operator settings to display your number in outgoing calls. Mark the **Call waiting** check box to notify you of new incoming calls during a call.

**Call barring:** Touch to configure Call barring settings. Mark the checkbox to activate the call barring for outgoing and incoming calls.

## **3.2 Call log**

You can access your call memory by touching **RECENTS**  $\bigcup$  tab from the Call screen to view Missed calls, Outgoing calls and Incoming calls.

Touch a contact or number to view information or further operations, you can launch a new call, send SMS to the contact or number, view detailed information of the call, or clear the call.

To clear call log, touch the trash icon.

## **3.3 Contacts**

**Contacts** enables quick and easy access to the contact you want to reach.

You can view and create contacts on your phone and synchronise these with your Gmail contacts or other applications on the web or on your phone.

## 3.3.1 Consult your Contacts

To see your contacts, touch from the Home screen, then select **Contacts**.

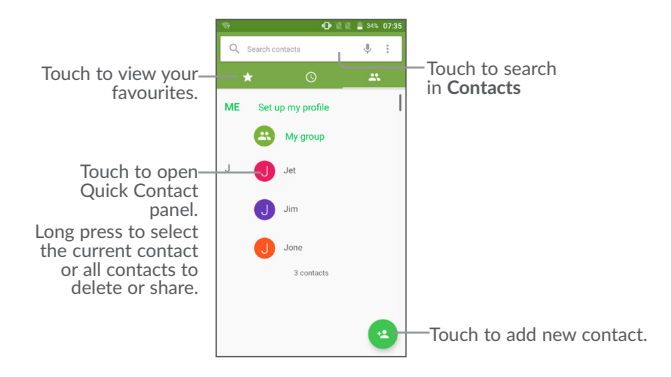

#### **Delete a contact**

To delete a contact, long press the contact you want to delete, the icon will turn to  $\blacktriangledown$ , then touch  $\blacktriangledown$ 

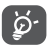

The contact you have deleted will also be removed from other applications on the phone or web the next time you synchronise your phone.

Touch  $\stackrel{*}{\bullet}$  to display the contacts list option menu, following actions are enabled:
- **Call history** Touch to view the call history.
- **Contacts to display** Choose contacts to display.
- Import/Export lmport or export contacts between phone, SIM card, microSD card and phone storage.
- **Block numbers** Touch to view your blocked numbers. You can also unblock them.
- **Merge contacts** Find duplicate contacts and merge them.
- **Settings** Touch to change the display of the sort list and contact names.

### 3.3.2 Adding a contact

Touch  $\left( \frac{1}{2} \right)$  in the contact list to create a new contact.

You are required to enter the contact's name and other contact information. By scrolling up and down the screen, you can move from one field to another.

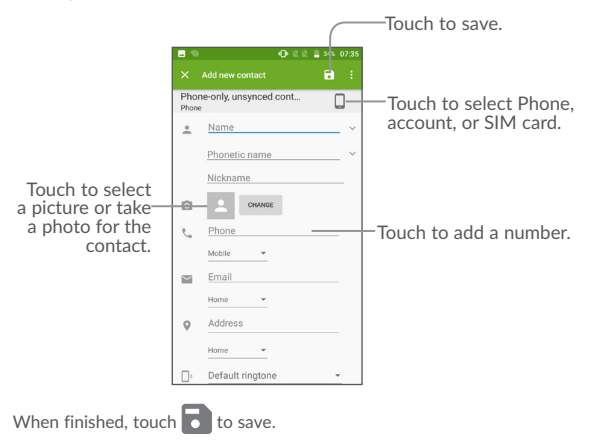

#### **Add to/remove from Favourites(1)**

To add a contact to favourites, you can touch a contact to view details then touch  $\sum$ to add the contact to favourites (the hollow star will turn full).

To remove a contact from favourites, touch the full star  $\blacktriangleright$  on the contact details screen.

### 3.3.3 Editing your contacts

To edit contact information, touch  $\blacktriangleright$  in the contact details screen to edit.

When finished, touch  $\overline{\bullet}$  to save.

## 3.3.4 Use Quick contact for Android

Touch a contact to open Quick contact for Android, then you can touch  $\ell$  or the number to make a call, touch  $\equiv$  to send a message.

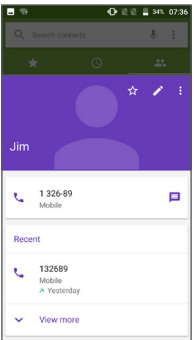

The icons available on the Quick contact panel depend on the information you have for the contact and the applications and accounts on your phone.

 $(1)$  Only phone contacts can be added to Favourites.

## 3.3.5 Importing, exporting and sharing contacts

This phone enables you to import or export contacts between your phone, SIM card and phone storage.

From the Contacts screen, touch  $\bullet$  to open the options menu, touch **Import/Export**, then select from **USIM/phone contact/Internal storage** to copy contact.

You can share a single contact or contacts with others by sending the contact's vCard to them via Bluetooth, Gmail, etc.

Touch a contact you want to share, touch the icon and **Share** from the contact details screen. Select the application you want to share to perform this action.

## 3.3.6 Displaying contacts

You can configure which list of contacts, for each account, you want to display in the Contacts list. Touch  $\sum_{n=1}^{\infty}$  and touch **Contacts to display** from contacts list screen, then you can choose which contacts to display.

Touch **a** and **Settings** to sort the list by the given name or family name, as well as viewing contact names by given/family name first.

## 3.3.7 Linking/Unlinking contacts(1)

To avoid duplication, you can add any new contact information to existing contacts in a single action.

Touch the contact which you want to add information to, touch  $\blacktriangleright$  to enter edit contact screen, then touch  $\bullet$  again and touch **Link**.

At this time, you are required to select the contact whose information you want to link with the first contact. The information from the second contact is added to the first one, and the second contact will no longer be displayed in the Contacts list.

To separate contact information, touch the contact whose information you want to separate, touch  $\rightarrow$  to enter edit contact screen, then touch  $\cdot$  again and touch **Unlink**, touch **OK** to confirm.

<sup>(1)</sup> Only applicable for phone contacts.

## 3.3.8 Accounts

Contacts, data or other information can be synchronised from multiple accounts, depending on the applications installed on your phone.

To add an account, touch from the home screen, then **Settings\Manage accounts\Add account**.

You are required to select the kind of account you are adding, like Google, Corporate, etc.

As with other account setup, you need to enter detailed information, like username, password, etc.

You can remove an account to delete it and all associated information from the phone. Touch the account you want to delete, touch  $\frac{1}{2}$  and select **Remove account**, then confirm.

#### **Turn on/off the auto-sync**

In the **Accounts** screen, touch  $\bullet$  and mark the **Auto-sync data** checkbox. When activated, all changes to information on the phone or online will be automatically synchronised with each other.

# **4 Messaging and Gmail**

# **4.1 Messaging**

You can create, edit and receive SMS and MMS with this phone.

To send a message, touch **Messaging** from the Home screen.

## 4.1.1 Write message

On the message list screen, touch the new message icon  $\left( + \right)$  to write text/ multimedia messages.

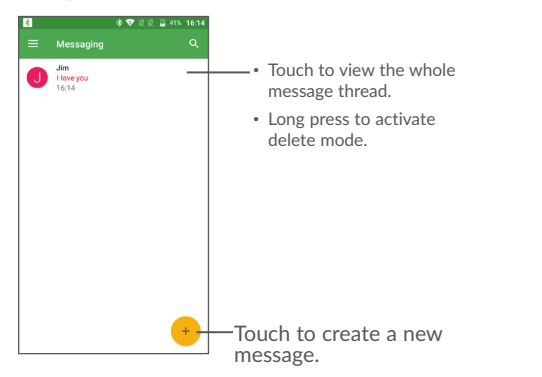

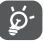

For saved contacts, touch the photo to open the Quick contact panel to communicate with the contact. For unsaved contacts, touch the photo to add the number to your **Contacts.**

#### **Sending a text message**

Enter the mobile phone number of the recipient in the **To** bar or touch  $+$  to add recipients. Touch the **Send message** bar to enter the text of the message. Touch to insert emoticons. When finished, touch  $\rightarrow$  to send the text message.

An SMS message of more than 160 characters will be charged as several SMS. A counter will be on the right of the text box to remind you how many characters are allowed to be entered in one message.

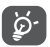

Specific letters (accented) will also increase the size of the SMS, this may cause multiple SMS to be sent to your recipient.

#### **Sending a multimedia message**

MMS enables you to send video clips, images, photos, animations, slides and sounds to other compatible mobiles and e-mail addresses.

An SMS will be converted to MMS automatically when media files (pictures, video, audio, slides, etc.) are attached or subject or contact information are added.

To send a multimedia message, enter the recipient's phone number in the **To** bar and touch the **Type message** bar to enter the text of the message. Touch  $\bullet$  to open the options menu, touch **Add subject** to insert a subject. Touch **a**nd then attach a picture, video, audio and so on.

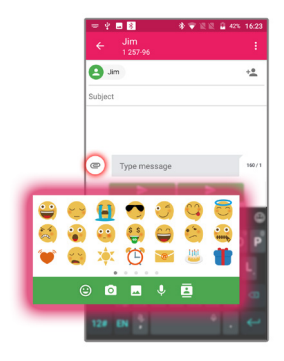

When finished, touch  $\longrightarrow$  to send the multimedia message.

## 4.1.2 Manage messages

When receiving a message, an icon will appear on the status bar as a notification. Drag down the status bar to open the Notification panel, touch the new message to open and read it. You can also access the Messaging application and touch the message to open it.

Messages are displayed in conversational order.

Touch a message to enter the message composing screen:

- Touch  $\bullet$  to call the number;
- Touch  $\mathbf{Q}$  to save the number to contacts or view the contact details if the number has been saved;
- To reply to a message, enter the text, or touch  $\bullet$  to insert quick text, contact etc., after edit then touch  $\blacktriangleright$ .
- Long press a message to show the following icons: copy text  $\Box$ , forward  $\Box$ . delete  $\blacksquare$  etc., touch  $\clubsuit$  to save the message to SIM card.

# 4.1.3 Adjust message settings

You can adjust a range of message settings. From the Messaging application screen, touch and touch **Settings**.

• **SMS enabled** Touch to change your default SMS app. **GENERAL** • **Quick text** Touch to edit quick response text. • **Delete old messages** Select to delete old messages when the maximum number of stored messages is reached. • **Text message limit** Touch to set the maximum number of text messages to be saved per conversation. • **Multimedia message limit** Touch to set the maximum number of multimedia messages to be saved per conversation.

#### **Notifications**

- **Message notifications** Mark the checkbox to display message notifications in the status bar.
- **Sound** Touch to select a ringtone as a new message notification tone.

**Text message (SMS)**

- **Manage SIM card messages** Touch to manage text messages stored on your SIM card.
- **SMS Service Centre** Touch to edit or view the service centre number.
- **Validity period** Touch to select the validity period, during which the network provider will continue to try to send the message.
- **Character code** Touch to select the Character code.

#### **Multimedia message (MMS)**

- **Request delivery report** Select to request a delivery report for each multimedia message you send.
- **Request read report** Select to request a report on whether each recipient has read a multimedia message sent by you.
- Auto-retrieve **Select to download the full MMS message (including** message body and attachment) automatically to your phone. Otherwise, download only the MMS message header.
- **Roaming auto-retrieve** Select to download the full MMS message (including message body and attachment) automatically when roaming. Otherwise, download only the MMS message header to avoid extra charges.
- **Creation mode** Select to change creation mode.
- **Maximum message size** Select to choose the maximum message size.
- **Priority** Touch to set the priority.

# **4.2 Gmail**

As Google's web-based email service, Gmail is configured when you first set up your phone. Gmail on your phone can be automatically synchronised with your Gmail account on the web.

## 4.2.1 To access Gmail

From the Home screen, touch **(iii)** to enter the applications list, then touch **Gmail**.

## 4.2.2 To create and send emails

- Touch the icon  $\bullet$  from the Inbox screen.
- Enter recipient(s)'s email address in **To** field, and if necessary, touch the downward arrow to add a copy (Cc) or a blind copy (Bcc) to the message.
- Enter the subject and the content of the message.
- $\cdot$  Touch  $\bullet$  to add an attachment.
- Finally, touch the  $\blacktriangleright$  icon to send.
- If you do not want to send the mail out right away, you can touch  $\frac{3}{2}$  and **Save draft** or touch the **Back** key to save a copy. To view the draft, touch the icon  $\blacksquare$ , then select **Drafts**.
- If you do not want to send or save the mail, you can touch  $\ddot{\cdot}$  and then touch **Discard**.

To add a signature to emails, touch  $\stackrel{*}{\bullet}$  and **Settings** from inbox screen, choose an account, then touch **Signature**.

## 4.2.3 To receive and read your emails

When a new email arrives, you will be notified by a ringtone or vibration, and an  $\blacksquare$ icon will appear on the Status bar.

Touch and drag down the Status bar to display the Notification panel and touch the new email to view it. You can also access the Gmail Inbox label and touch the new mail to read it.

You can search for an email by sender, subject, label, etc.

- Touch the  $\mathbf Q$  icon from Inbox screen.
- Enter the keyword you want to search for in the search box and touch  $\overline{Q}$

## 4.2.4 To reply or forward emails

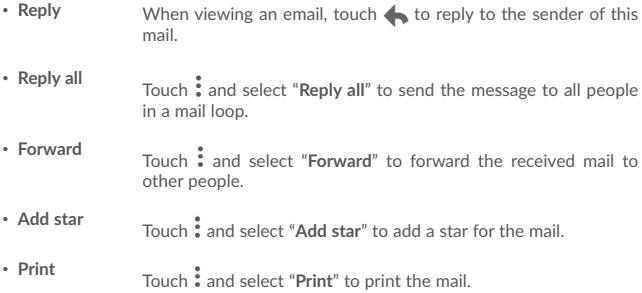

## 4.2.5 Managing Gmails by Labels

To conveniently manage conversations and messages, you can organise them using a Label.

To label a conversation when reading a conversation's messages, touch  $\frac{3}{2}$  and then choose **Move to**.

To view conversations by labels when viewing your inbox or another conversation list, touch the icon  $\blacksquare$ , then touch a label to view a list of conversations with that label.

Long press an email to activate batch mode and produce the following options:

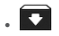

Fouch to archive the email message. To display the archived messages, you can touch in Inbox screen then touch **All mail**.

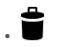

Touch to delete the email message.

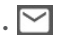

Fouch to mark an email message as read or unread.

Touch: to access the following options.

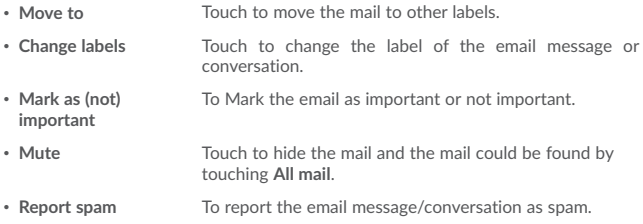

## 4.2.6 Gmail settings

To access Gmail settings, touch the icon and select **Settings**.

#### **General settings**

- **Gmail default action** Touch to set the default action: archive or delete.
- **Conversation view** Mark the checkbox to group emails in the same conversation for IMAP, POP3 and Exchange accounts.
- **Swipe actions** Mark the checkbox to enable a Swipe to archive messages within the conversation list.
- **Sender image** Mark the checkbox to show the sender's image beside their name in the conversation list.
- **Reply all** Mark the checkbox to define the default response to messages.
- **Auto-fit messages** Mark the checkbox to shrink messages to fit the screen and allow zooming.
- **Auto-advance** Touch to select which screen (**Newer**, **Olde**r or **Conversation list**) to show after you delete or archive a conversation.
- **Confirm before deleting** Mark the checkbox to receive a request to confirm your action before deleting emails.
- **Confirm before archiving** Mark the checkbox to receive a request to confirm your action before archiving emails.
- **Confirm before sending** Mark the checkbox to receive a request to confirm your action before sending emails.

Touch an account to view the following settings:

**AutoReply**

- **Inbox type** To set this inbox as the default or priority Inbox.
- **Inbox categories** Mark the checkbox to enable the folder to appear under the Inbox folder.
- **Notifications** Mark the checkbox to activate a notification when a new email arrives.
- **Inbox sound & vibrate** Touch to set Sync message, Ringtone, Vibrate and Notify once.
- **Signature** To add a signature text to the end of each mail you send.
- **Out of Office**  Touch to set a notification when you are out of office.
- **Sync Gmail** Mark the checkbox to turn on/off Gmail sync.
- **Days of mail to sync** Touch to set the duration of days for mail sync.
- **Manage labels** Touch to open the Label screen, where you can manage synchronisation and notifications.
- **Download attachments** Mark the checkbox to auto download attachments to recent messages via Wi-Fi.
- **Images** Touch to set whether images are always shown or if you will be prompted to show them.

# **5 Calendar & Time & Calculator**

# **5.1 Calendar**

Use the Calendar to keep track of important meetings, appointments, etc.

To view the calendar and create events, touch **(##)** from the Home screen, then touch **Calendar**.

# 5.1.1 Multimode view

**Schedule view**

You can display the Calendar by Schedule, Day, 3-day, Week, or Month.

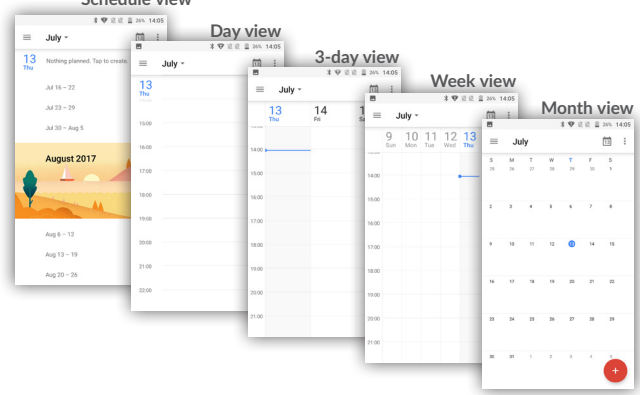

# 5.1.2 To create new events

You can add new events from any Calendar view.

• Touch  $\leftarrow$  to access a new event edit screen.

- Fill in all required information for this new event. If it is a whole-day event, you can select **All-day**.
- Invite guests to the event. Enter the email addresses of the guests you want to invite with commas to separate. The guests will receive an invitation from Calendar and Email.
- When finished, touch **SAVE** from the top of the screen.

To quickly create an event from the Week view screens, touch an empty spot to select a target area which will then turn  $\blacksquare$ , and touch the icon to create the new event.

## 5.1.3 To delete or edit an event

To delete or edit an event, touch the event to enter its details screen, touch the icon to edit the event, and touch **:** Delete to delete.

## 5.1.4 Event reminder

If a reminder is set for an event, the upcoming event icon  $\boxed{\bullet}$  will appear on the Status bar as a notification when the reminder time arrives.

Touch and drag down the status bar to open the notification panel, touch an event name to view the Calendar notification list.

Touch the **Back** key to keep the reminders pending in the status bar and the notification panel.

# **5.2 Time**

Your mobile phone has a built-in clock.

To view the current time, touch from the Home screen, then touch **Time**.

# 5.2.1 World clock

To view the world clock, touch  $\bigcirc$  on the Time screen.

Touch the  $\bigcirc$  icon to add a time zone.

## 5.2.2 Alarm

From the Time screen, touch  $\bigodot$  to enter the Alarm screen.

Touch the switch  $\Box$  to enable the alarm.

Touch  $\left( \frac{1}{2} \right)$  to add a new alarm, the following options will appear:

- **Time** Touch to set the alarm time.
- **Repeat** Touch to select the days when you want the alarm to work.
- **Ringtone** Touch to select a ringtone for the alarm.
- **Vibrate** Mark the checkbox to activate vibration.
- **Label** Touch to set a name for the alarm.

Touch a currently existing alarm to enter the alarm editing screen.

Touch  $\vee$  then touch  $\Box$  to delete the selected alarm.

## 5.2.3 Countdown

From the Time screen, touch **Y** to enter the **Countdown** screen.

- Enter the time. The time should be typed in second, minute and hour number sequence.
- Touch **in the activate Countdown.**
- Touch the  $\sum$  icon to set the countdown time in panel.
- Touch **II** icon to deactivate Countdown.
- $\cdot$  Touch  $\Box$  icon to delete current countdown label.

## 5.2.4 Timer

From the Time screen, touch  $\ddot{\bullet}$  to enter the **Timer** screen.

- Touch  $\blacktriangleright$  to activate the timer.
- Touch **to** show a list of records according to the updated time.
- Touch  $\Box$  to halt the total and lap times. These will only restart after  $\Box$ touched.
- $\cdot$  Touch  $\bigodot$  to delete the record.
- Touch  $\leq$  to share.

# 5.2.5 Adjust Clock settings

Touch the  $\frac{3}{2}$  icon and then **Settings**, the following options can now be adjusted:

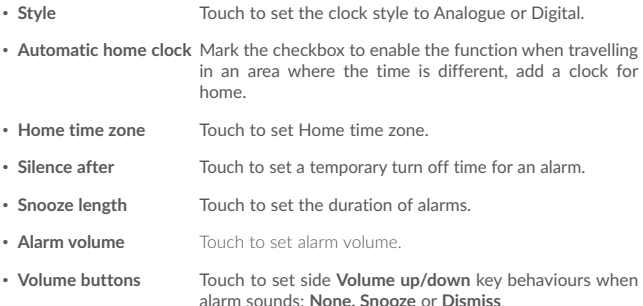

# **5.3 Calculator**

With the Calculator, you can solve many mathematical problems.

To use the calculator, touch **(iii)** from the Home screen, then touch **Calculator**.

There are two panels available: Basic panel and Advanced panel.

To switch between panels, turn the device to the landscape mode from the basic panel or swipe left to open the Advanced panel(1).

(1) If **Settings\Display\When device is rotated\Rotate the contents of the screen** is enabled, this item will display.

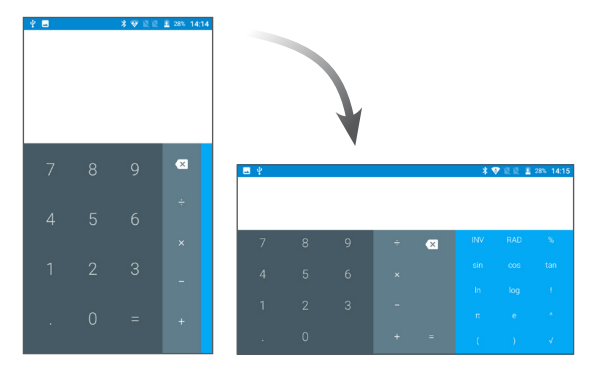

Enter a number and the arithmetic operation to be performed, enter the second number, then touch "=" to display the result. Touch  $\|\cdot\|$  to delete digits one by one, long press  $x \times$  to delete all at one time.

# **6 Getting connected**

To connect to the internet with this phone, you can use GPRS/EDGE/3G/4G networks or Wi-Fi, whichever is most convenient.

# **6.1 Connecting to the Internet**

# 6.1.1 GPRS/EDGE/3G/4G

The first time you turn on your phone with your SIM card inserted, it will automatically configure your network service: GPRS, EDGE , 3G or 4G.

To check the network connection you are using, touch **Settings>More>Cellular networks>Access Point Names** or **Network carriers**.

#### **To create a new access point**

A new GPRS/EDGE/3G/4G network connection can be added to your phone with the following steps:

- Touch **Settings>More>Cellular networks>Access Point Names**.
- Then touch the  $\cdot$  key and touch **New APN** to enter the required APN information.
- When finished, touch the \* key and touch **Save**.

#### **To activate/deactivate Data roaming**

When roaming, you can decide to connect/disconnect to a data service.

- Touch **Settings>More>Cellular networks**.
- Switch the toggle to activate data roaming.
- When Data roaming is disabled, you can still perform data exchange with a Wi-Fi connection (refer to "6.1.2 Wi-Fi").

#### **To set preferred network mode**

• Touch **Settings>More>Cellular networks>Preferred network type**.

# 6.1.2 Wi-Fi

Using Wi-Fi, you can connect to the Internet when your phone is within range of a wireless network. Wi-Fi can be used on your phone even without a SIM card inserted.

**To turn Wi-Fi on and connect to a wireless network**

- Touch **Settings\Wi-Fi**.
- $\cdot$  Touch the switch  $\blacksquare$  to turn on/off Wi-Fi.
- Once Wi-Fi is on, the detailed information of detected Wi-Fi networks is displayed.
- Touch a Wi-Fi network to connect to it. If the network you selected is secured, you are required to enter a password or other credentials (you may contact the network operator for details). When finished, touch **Connect**.

#### **To activate notification when a new network is detected**

When Wi-Fi is on and the network notification is activated, the Wi-Fi icon will appear on the status bar whenever the phone detects an available wireless network within range. The following steps activate the notification function when Wi-Fi is on:

• Touch **Settings**.

š

- Touch Wi-Fi, then touch the icon and Advanced from the Wi-Fi screen.
- Switch to toggle beside **Network notification** to activate/deactivate this function.

#### **To add a Wi-Fi network**

When Wi-Fi is on, you may add new Wi-Fi networks according to your preference.

- Touch **Settings**.
- Touch **Wi-Fi**, scroll to the bottpn and touch **Add network**.
- Enter the name of the network and any required network information.
- Touch **SAVE**.

#### **To forget a Wi-Fi network**

The following steps prevent automatic connections to networks which you no longer wish to use.

- Turn on Wi-Fi, if it's not already on.
- In the Wi-Fi screen, touch the name of the saved network.
- Touch **FORGET** in the dialog that opens.

# **6.2 Chrome**

Using Chrome, you can enjoy surfing the Web.

To surf the web, touch from **Chrome** the Home screen.

#### **To go to a web page**

On the Chrome screen, touch the URL bar at the top, enter the address of the web page, then confirm.

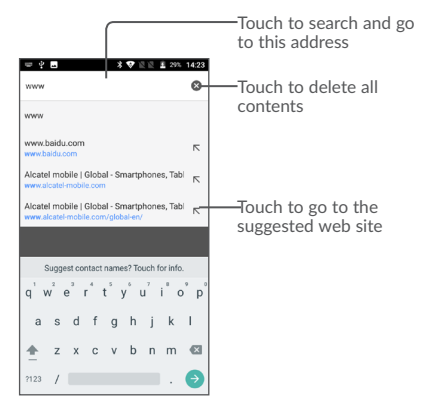

**To set a homepage**

- Touch the: icon from Chrome screen to display option menu, touch Settings\ **Home page**.
- Touch the switch on to set this website as your homepage.

#### **Viewing web pages**

When opening a website, you can navigate on web pages by sliding your finger on the screen in any direction to locate the information you want to view.

#### **To find text on a web page**

- Touch the  $\ddot{\textbf{i}}$  icon from Chrome screen to display option menu, and touch Find in **page**.
- Enter the text or phrase you want to find.
- Words with matching characters will be highlighted on the screen.
- Touch the up or down arrow to switch to the previous or next matching items.
- When finished, you can touch the **Back** key to close the search bar.

#### **Further operations for the text on a web page**

You can copy, share or search the text from a web page:

- Long press the text to highlight the text.
- Move two tabs to select the text.
- Touch the  $\stackrel{\bullet}{*}$  icon to show further actions, including search on the web.
- When finished, touch the **Back** key to deactivate the mode.

#### **To open new window/switch between windows**

Multiple windows can be opened at the same time for your convenience.

- Touch 2 to open all windows' thumbnails.
- Slide up and down to view all windows, touch one to view it.
- $\cdot$  Touch  $\leftarrow$  to open a new window.
- Touch **:** icon and **New incognito tab** to open a window without any trace.
- To close a window, touch  $\times$  on the window you want to close or slide it sideways.

#### **Other options:**

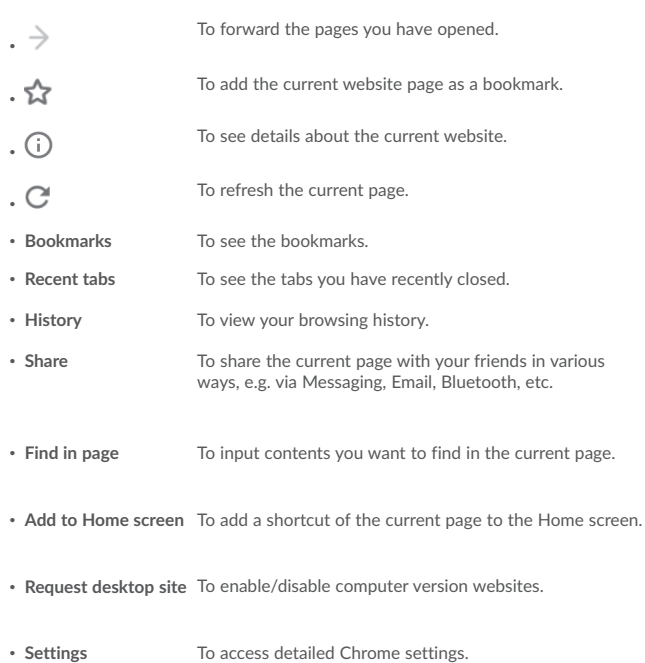

• **Help & feedback** To get help tips and send feedback about Chrome.

## 6.2.1 Manage links, history, downloads

**To manage a link, phone number or address displayed on a web page**

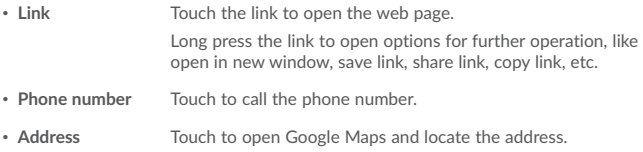

**To download a web application/view your downloads**

Before downloading a web application, you need to enable your phone to install web applications (Touch **Settings>Security**, enable the **Unknown sources** by switching the toggle).

To download an item, touch the item or the link you want to download.

To cancel a download, touch the downloaded item from the Notification panel, select

the item to be cancelled, and touch  $\Box$  to confirm.

To view items you have downloaded, touch  $\Box$ , then touch the application **Downloads**.

## 6.2.2 Manage bookmarks

**To bookmark a web page**

- Open the web page you want to bookmark.
- Touch the  $\frac{1}{2}$  icon and  $\frac{1}{2}$ .

#### **To open a bookmark**

- Touch the icon and **Bookmarks**.
- Touch the bookmark you want to open.

#### **To edit a bookmark**

• Touch the **:** icon and **Bookmarks**.

- Long press the bookmark you want to edit.
- Touch  $\sum$ , and enter your changes.
- Touch  $\blacktriangleright$  to move the bookmark to a folder.
- Touch  $\Box$  to delete a bookmark.

# **6.3 Connecting to Bluetooth devices(1)**

Bluetooth is a short-range wireless communication technology that you can use to exchange data, or connect to other Bluetooth devices for various uses.

To exchange data, touch **Settings>Bluetooth**, your device and other available ones will show on the screen.

#### **To turn on Bluetooth**

- Touch **Settings>Bluetooth**.
- $\cdot$  Touch  $\Box$  to activate/deactivate this function.

To make your phone more recognisable, you can change your phone's name which is visible to others.

- Touch **Settings>Bluetooth**.
- Touch the **i** icon and **Rename this device**.
- Enter a name, and touch **RENAME** to confirm.

#### **To pair/connect your phone with a Bluetooth device**

To exchange data with another device, you need to turn Bluetooth on and pair your phone with the Bluetooth device with which you want to exchange data.

- Touch **Settings>Bluetooth**.
- Touch **•** and **Refresh**.
- Touch a Bluetooth device you want to be paired with in the list.
- A dialog will pop up, touch **PAIR** to confirm.
- If the pairing is successful, your phone connects to the device.
- (1) You are recommended to use Alcatel Bluetooth headsets, which have been tested and proved compatible with your phone. You can go to www.alcatel-mobile.com for more information about the alcatel Bluetooth headset.

**To disconnect/unpair from a Bluetooth device**

- Touch the Settings icon  $\bullet$  beside the device you want to unpair.
- Touch **FORGET** to confirm.

# **6.4 Connecting to a computer**

With the USB cable, you can transfer media files and other files between your internal storage and a computer.

**To connect your phone to the computer**

Use the USB cable that came with your phone to connect the phone to a USB port on your computer. You will receive a notification that the USB is connected.

Open the Notification panel and select **USB for file transfer**.

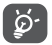

Before using MTP, make sure that the driver (Windows Media Player 11 or higher version) has been installed.

To locate the data you have downloaded in internal storage, touch **Downloads**. All data you have downloaded is stored in **Downloads**, where you can view media files (videos, photos, music and others), rename files, install applications into your phone, etc.

# **6.5 Sharing your phone's mobile data connection**

You can share your phone's mobile data connection with a single computer via a USB cable (USB tethering) or with up to eight devices at once by turning your phone into a portable Wi-Fi hotspot.

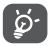

The functions below may incur additional network charges from your network operator. Extra fees may also be charged in roaming areas.

#### **To share your phone's data connection via USB**

Use the USB cable that come with your phone to connect the phone to a USB port on your computer.

- Touch **Settings\More\Tethering & portable hotspot**.
- Touch the switch beside **USB tethering** to activate/deactivate this function.

**To share your phone's data connection as a portable Wi-Fi hotspot**

• Touch **Settings>More>Tethering & portable hotspot**.

• Touch **Wi-Fi hotspot**, then touch the switch to activate/deactivate this function.

#### **To rename or secure your portable hotspot**

When a Portable Wi-Fi hotspot is activated, you can change the name of your phone's Wi-Fi network (SSID) and secure its Wi-Fi network.

- Touch **Settings>More>Tethering & portable hotspot>Wi-Fi hotspot.**
- Touch **Set up Wi-Fi hotspot** to change the network SSID or set your network security.
- Touch **SAVE**.

# **6.6 Connecting to virtual private networks**

Virtual private networks (VPNs) allow you to connect to the resources inside a secured local network from outside that network. VPNs are commonly deployed by corporations, schools, and other institutions so that their users can access local network resources when not inside that network, or when connected to a wireless network.

#### **To add a VPN**

- Touch **Settings>More>VPN** and then touch  $\pm$ .
- In the screen that opens, follow the instructions from your network administrator to configure each component of the VPN settings.
- Touch **SAVE**.

The VPN is added to the list on the VPN settings screen.

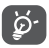

Before adding a VPN, you should set a PIN code or password for your phone.

**To connect/disconnect VPN**

To connect to a VPN:

- Touch **Settings>More>VPN**.
- VPNs you have added are listed; touch the VPN you want to connect with.
- In the dialog that opens, enter any requested credentials and touch **CONNECT**.

To disconnect:

• Open the Notification panel and touch the notification for the VPN disconnection.

#### **To edit/delete a VPN**

To edit a VPN:

- Touch **Settings>More>VPN**.
- VPNs you have added are listed; touch the **induce** icon beside the VPN you want to edit.
- After editing, touch **SAVE**.

To delete:

• Touch the **induced i**con beside the VPN you want to delete, then touch **FORGET**.

# **7 Multimedia applications**

# **7.1 Camera/Camcorder**

Your mobile phone is fitted with a Camera and a Camcorder for taking photos and shooting videos.

Before using the Camera or Camcorder, be sure to remove the protective lens cover to avoid it affecting your picture quality.

To take a photo or video, touch **Camera** from the Home screen.

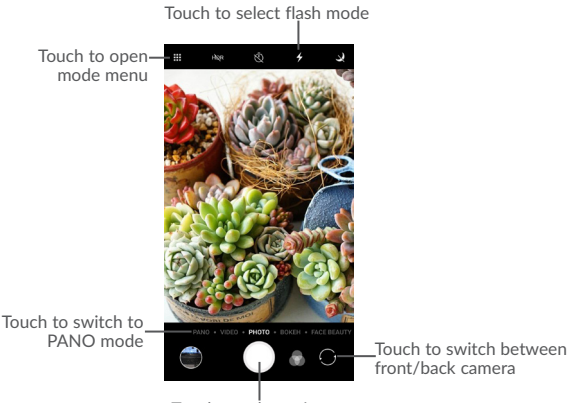

Touch to take a picture

#### **To take a picture**

The screen acts as the viewfinder. First, position the object or landscape in the viewfinder, touch the screen to focus if necessary and touch the  $\left(\begin{array}{c} \end{array}\right)$  icon to take the picture which will be automatically saved.

#### **To shoot a video**

Switch to the video mode by touching VIDEO, position the object or landscape in the

viewfinder and touch the icon to start recording. Touch the  $\Box$  icon to stop recording. The video will be automatically saved.

#### **Further operations when viewing a picture/video you have taken**

- Touch the circle in the lower left part to view the photos or videos you have taken.
- Touch the **inco** icon then Gmail, Bluetooth, MMS, etc to share the photo or video.
- $\cdot$  Touch the  $\leftarrow$  icon or slide down to return to **Camera.**

# 7.1.1 Modes and settings

**Back camera shooting mode**

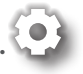

Touch to access camera settings.

Take a picture in the HDR mode.

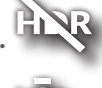

Set the countdown before taking a photo.

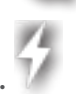

•

Touch to turn the flash on or off or set the automatic flash mode.

• **PANO** Touch to turn on panorama function. Touch the shutter button to start taking panoramic photo and move the phone towards your capture direction and overlap the two lines. Once the slots are filled, the photo will be automatically saved. If the slots are not fully filled, touch the shutter button again to save the photo.

• **MANIIAI** Touch to manually set ISO, shutter speed, focal length, or white balance as your wish.

# • **INSTANT COLLAGE**

You can separately capture two photos and then combine them to one.

#### **Settings**

Touch **to** to set under options:

#### **Photo**

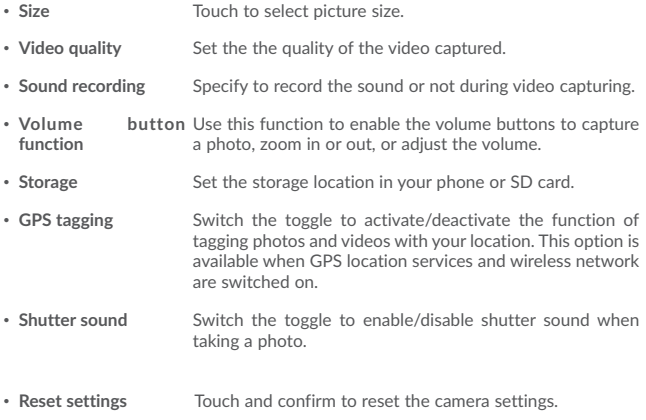

# **7.2 Gallery**

Gallery acts as a media player for you to view photos and play videos. In addition, a set of further operations to pictures and videos are available for your choice.

To view the photos you have taken, touch **in the Home screen**, then touch **Gallery**.

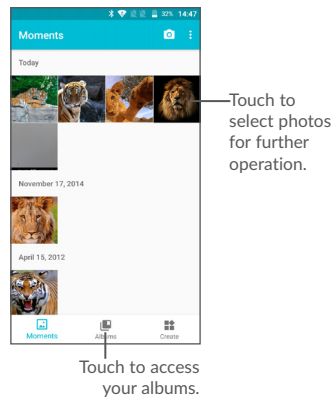

**To view a picture/play a video**

Pictures and videos are displayed by albums in the **Gallery**.

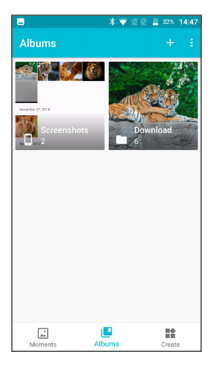

- Touch an album. All pictures or videos will spread across the screen.
- Touch the picture/video to view or play it.
- Slide left/right to view previous or next pictures/videos.

#### **Working with pictures**

You can touch one album, then slide left or right to view the pictures.

Touch a picture you want to work on, touch the  $\Box$  icon to delete a selected one. Touch to share selected ones.

Touch the  $\bullet$  icon to set them as contact ID or wallpaper, etc.

Touch  $\triangleright$  to access more options.

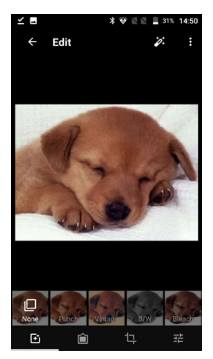

#### **Batch operation**

The Gallery provides a multi-select function, so that you can work with pictures/ videos in batches.

Open the main Gallery window or an album, touch  $\frac{1}{2}$  and touch Select item to activate batch operation mode (you can also touch and hold one album/picture), then touch videos/pictures you want to work on. Touch the icon to delete selected files. Touch  $\leq$  to share selected files.

# **7.3 Music**

Using this application, you can play music files stored in your phone. Music files can be downloaded from your computer to the phone using a USB cable.

To play a music file, touch **(##)** from the Home screen, then touch Music.

# 7.3.1 Playing music

Touch a song to play it.

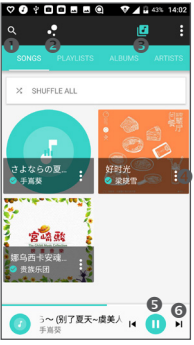

- 1 Touch to search for a song.
- 2 Touch to change the song display.
- 3 Touch to access the menu.
- 4 Touch to access more functions.
- 5 Touch to play or pause.
- 6 Touch to play the next song.

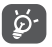

While playing songs with Music, the operation of pause, play or skip is still available even if the screen is locked.

**8** Others

# **8.1 File Manager**

To manage the files in your phone, touch **(iii)** from the Home screen, then touch **File Manager**.

**File Manager** works with both external SD card and internal storage.

**File Manager** displays all data stored on the phone, including applications, media files downloaded from Google Play Store, YouTube or other locations; videos, pictures or audios you have captured; other data transferred via Bluetooth, USB cable, etc.

When you download an application from PC to phone, you can locate the application using Files, then touch it to install it in your phone.

**File Manager** allows you to perform and is really efficient with the following common operations: create (sub) folder, open folder/file, view, rename, move, copy, delete, play, share, etc.

# **8.2 Sound Recorder**

To record voice, touch **(##** from the Home screen, then touch **Sound Recorder**.

**Sound Recorder** allows you to record voice/sound for seconds/hours.

# **8.3 Other applications(1)**

The previous applications in this section are preinstalled on your phone. To read a brief introduction of the preinstalled 3rd party applications, refer to the leaflet provided with the phone. You can also download thousands of 3rd party applications by going to Google Play Store on your phone.

# **9** Google applications

Google apps are preinstalled on your phone to improve work efficiency and help you enjoy life.

This manual briefly introduces the apps. For detailed features and user guides, refer to related websites or the introduction provided in the apps.

You are recommended to register with a Google account to enjoy all the functions.

# **9.1 Gmail**

As the Google's web-based email service, Gmail is configured when you first set up your phone. With this application, you can receive and send mails, manage mails by labels, and archive mails, etc. Mails can be automatically synchronised with your Gmail account.

# **9.2 Maps**

Google Maps offers satellite imagery, street maps, 360° panoramic views of streets, real-time traffic conditions, and route planning for traveling by foot, car, or public transportation. By using this application, you can get your own location, search for a place, and get suggested route planning for your trips.

# **9.3 YouTube**

YouTube is an online video-sharing application where users can upload, view, and share videos. Available content includes video clips, TV clips, music videos, and other content such as video blogging, short original videos, and educational videos. It supports a streaming function that allows you to start watching videos almost as soon as they begin downloading from the Internet.

# **9.4 Play Store**

Serves as the official app store for the Android operating system, allowing users to browse and download applications and games. Applications are either free of charge or at a cost.
In Play Store, search for the app you need, download it and then follow the installation guide to install the app. You can also uninstall, update an app, and manage your downloads.

# **9.5 Drive**

A file storage and synchronisation service created by Google, which allows users to store files in the cloud, share and edit files.

Files in Drive are well kept and you can reach your files from any device by logging in to your Google account. Files or folders can be shared privately with particular users having a Google account.

# **9.6 Play Music**

A music streaming service and online music locker operated by Google.

You can upload and listen to a large number of songs for free. In addition to offering music streaming for Internet-connected devices, the Google Play Music app allows music to be stored and listened to offline. Songs purchased through the Play Music are automatically added to the user's account.

# **9.7 Photos**

Google Photos stores and backs up your photos and videos. It also automatically analyses photos and organises them into groups, so that you can quickly locate the photos you need.

# **9.8 Keep**

A note taking application developed by Google.

You can insert images, lists, and record voice in your notes, and set time or locationbased reminders for notes. Google Keep allows you to categorise notes by labels, and notes are searchable based on their colour, whether they have reminders, audio, images, or are lists.

# **10** Settings

To go to Settings, touch **(##)** from the Home screen, then touch Settings.

# **10.1 Wireless & networks**

# 10.1.1 Wi-Fi

Using Wi-Fi you can now surf the Internet without using your SIM card whenever you are in range of a wireless network. The only thing you have to do is to enter the **Wi-Fi**  screen and configure an access point to connect your phone to the wireless network.

For detailed instructions on using Wi-Fi, refer to "6.1.2 Wi-Fi".

## 10.1.2 Bluetooth

Bluetooth allows your phone to exchange data (videos, images, music, etc.) within a small range with another Bluetooth supported device (phone, computer, printer, headset, car kit, etc.).

For more information on Bluetooth, refer to "6.3 Connecting to Bluetooth devices".

# 10.1.3 Data usage

#### **Mobile data**

If you do not need to transmit data on mobile networks, turn off **Cellular data** to avoid incurring significant charges for data use on local operator mobile networks, particularly if you do not have a mobile data agreement.

#### **Set mobile data limit**

By enabling **Set mobile data limit**, your mobile data connection will be disabled when the specified limit is reached. You can also choose a data usage cycle to view the statistics and applications related to the data use of your phone.

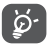

Data usage is measured by your phone, and your operator may count differently.

# 10.1.4 More\Tethering & portable hotspot

This function allows you to share your phone's mobile data connection via USB or as a portable Wi-Fi access point (refer to "6.5 Sharing your phone's mobile data connection").

# 10.1.5 More\VPN

A mobile virtual private network (mobile VPN or mVPN) provides mobile devices with access to network resources and software applications on their home network, when they connect via other wireless or wired networks. Mobile VPNs are used in environments where workers need to keep application sessions open at all times, throughout the working day, as the user connects via various wireless networks, encounters gaps in coverage, or suspends-and-resumes their devices to preserve battery life. A conventional VPN can't survive such events because the network tunnel is disrupted, causing applications to disconnect, time out, fail, or even the computing device itself to crash.

For more information on VPN, refer to "6.6 Connecting to virtual private networks".

# 10.1.6 More\Cellular networks

## **Data roaming**

If you don't need to transmit data on other operators' mobile networks, disable **Data roaming** to avoid incurring significant roaming charges.

## **Preferred network type**

You can set your preferred network mode, such as GSM/WCDMA, LTE etc.

#### **Access Point Names**

You can select your preferred network with this menu.

## **Network carriers**

You can select a network carrier.

# **10.2 Device**

## 10.2.1 Gestures

The following gestures can be used for quick operations:

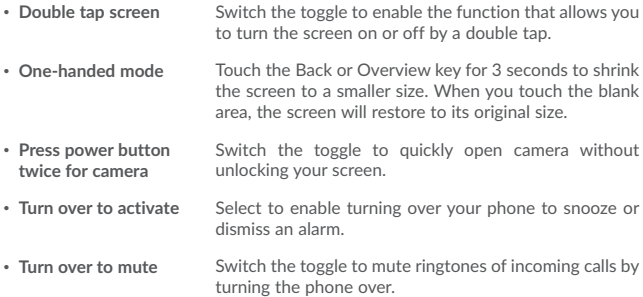

# 10.2.2 Display

In this menu, you can adjust your screen brightness, wallpaper, font size, colour temperature of your screen, etc.

#### **Pulse notification light**

Touch to pause the notification light for charging, missed calls, unread messages, unread emails, unread Facebook messages, or unread Twitter messages.

#### **Brightness level**

Touch to set the brightness of the screen or enable the automatic brightness mode.

#### **Wallpaper**

You choose the wallpaper of your screen from Gallery, Photos, or Wallpapers.

## **Sleep**

Set your phone to enter the sleep mode after a specified period of time, such as 1 minute or 30 seconds.

#### **Screen saver**

Touch to set the screen saver mode.

#### **Font size**

Touch to set the size of the fonts displayed on your screen.

### **Display size**

This function makes the items on your screen smaller or larger. Some apps may change position.

When device is rotated

Set your phone to rotate the screen contents or stay in portrait view when the phone is rotated.

## 10.2.3 App notifications

Permit or block notifications of specified apps

# 10.2.4 Sound

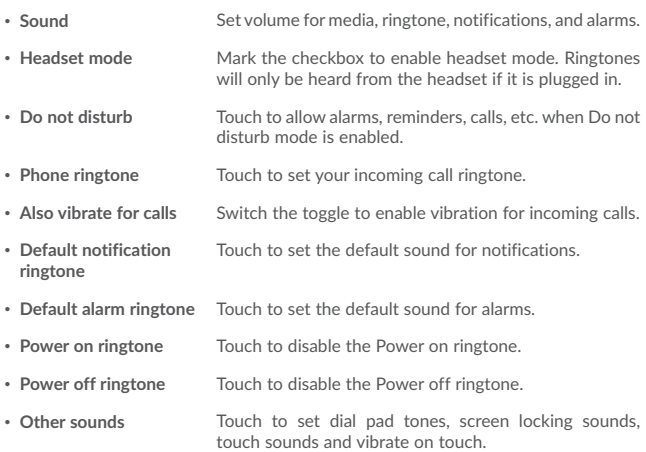

# 10.2.5 Apps

Touch to view details about the applications installed on your phone, to manage their data usage and force them to stop.

In the **App permissions** menu of an application, you can grant permissions for the app, such as allowing the app to access your **Camera, Contacts, Location**, etc.

# 10.2.6 Storage

Use these settings to monitor the total and available space on your phone.

# 10.2.7 Battery

Touch any category in the battery management screen to view its power consumption.

You can adjust power use via the screen brightness or screen timeout settings in the Display screen.

# 10.2.8 Memory

Touch to view the total memory and the memory used by applications.

# 10.2.9 Users

This feature allows you to add another user account. When a friend need to use your phone, switch to the guest account so that information in the main account cannot be accessed.

# **10.3 Personal**

# 10.3.1 Location

**On**

Touch the  $\Box$  switch to enable the use of information from Wi-Fi and mobile networks to determine your approximate location, for use in Google Maps, when you search, and so on. When you select this option, you're asked whether you consent to share your location anonymously with Google's location service.

### **Mode**

Touch to select High accuracy, Battery saving or Device only mode.

- **High accuracy**: Use GPS, Wi-Fi and mobile network to determine location.
- **Battery saving**: Use Wi-Fi to determine location.
- **Device only:** Use GPS to determine location.

#### **Recent location requests**

This list shows the recent location requests.

# 10.3.2 Security

**Func**

You can specify a maximum of five app shortcuts displayed on the lock screen.

#### **Screen lock**

Touch to set your screen unlock method. For example, you can unlock your phone by sliding the screen, entering a password, or drawing a pattern, etc.

#### **Fingerprint(1)**

Touch to set your fingerprint. You can use fingerprint to unlock screen or private folder.

#### **Encrypt phone**

Requires a numeric PIN, pattern, or password to decrypt your phone each time you power it on.

#### **Make passwords visible**

Switch the toggle to show passwords as you type.

#### **Device administrators**

Touch to view or deactivate device administrators.

#### **Unknown sources**

Switch the toggle to permit installation of applications that you obtain from websites, emails, or other locations other than Google Play Store.

To protect your phone and personal data, download applications only from trusted sources, such as Google Play Store.

#### **Data protection**

This feature protects your data from unwanted access.

#### **Trusted credentials**

Touch to display trusted CA certificates.

#### **Install from SD card**

Touch to install encrypted certificates from internal storage or SD card.

 $(1)$  Some models may not support the fingerprint feature.

### **Trusted agents**

View or deactivate trust agents.

#### **Screen pinning**

When this function is enabled, you can always keep a window in view by touching the **Overview** button and then the pin icon. In this case, the user cannot go to any other window or open any other app.

To stop pinning a window in view, long press both the **Back** and **Overview** keys together, then entering your screen unlock password or drawing your unlock pattern.

#### **Apps with usage access**

Touch to display the apps which can track what apps you are using, and the using frequency. You can switch the toggle to turn on/off the permission.

## 10.3.3 Language & input

Use the Language & input settings to select the language for the text on your phone and for configuring the onscreen keyboard. You can also configure voice input settings and the pointer speed.

#### **Language**

Touch to select the language and the region you want.

#### **Spell checker**

Switch the toggle to enable the system to show suggested words.

#### **Personal dictionary**

Touch to open a list of the words you've added to the dictionary. Touch a word to edit or delete it. Touch the add button (+) to add a word.

#### **Virtual keyboard**

Touch to manage virtual keyboard.

#### **Physical keyboard**

Touch to set the physical keyboard.

#### **Text-to-speech settings**

- **Preferred engine:** Touch to choose a Preferred text-to-speech engine, touch the settings icon  $\bullet$  to show more choices for each engine.
- **Speech rate:** Touch to open a dialog where you can select how quickly you want the synthesizer to speak.
- **Pitch:** Touch to set the pitch you want the synthesizer to speak.
- **Listen to an example:** Touch to play a brief sample of the speech synthesizer, using your current settings.

#### **Pointer speed**

Touch to open a dialog where you can change the pointer speed, touch **OK** to confirm.

## 10.3.4 Backup & reset

#### **Back up my data**

Touch the switch to back up your phone's settings and other application data to Google servers. If you replace your phone, the settings and data you've backed up will be restored onto the new phone for the first time you sign in with your Google account. If you mark this option, a wide variety of settings and data are backed up, including your Wi-Fi passwords, bookmarks, a list of the applications you've installed, the words you've added to the dictionary used by the onscreen keyboard, and most of the settings that you configure in the Settings application. If you unmark this option, you stop backing up your settings, and any existing backups are deleted from Google servers.

#### **Backup account**

Touch to set your backup account.

#### **Automatic restore**

Touch the switch to restore your backed-up settings or other data when you reinstall an application.

#### **Network settings reset**

Touch to reset all network settings.

#### **DRM reset**

Touch to delete all DRM licenses.

#### **Factory data reset**

Erase all of your personal data from internal phone storage, including information about your Google account, any other accounts, your system and application settings, and any downloaded applications. Resetting the phone does not erase any system software updates you've downloaded.

If you reset the phone in this way, you're prompted to re-enter the same kind of information as when you first started Android.

When you are unable to power on your phone, there is another way to perform a factory data reset by using hardware keys. Press the **Volume up** key and the **Power** key at same time until the screen lights up.

# **10.4 System**

## 10.4.1 Date & time

Use Date & time settings to customise your preferences for how date and time are displayed.

#### **Automatic date & time**

Touch the switch to use the network-provided date and time.

#### **Automatic time zone**

Touch the switch to use the network-provided time zone.

#### **Set date**

Touch to open a dialog where you can manually set the phone's date.

#### **Set time**

Touch to open a dialog where you can manually set the phone's time.

#### **Select time zone**

Touch to open a dialog where you can set the phone's time zone.

#### **Use 24-hour format**

Touch the switch to display the time using the 24-hour clock format.

# 10.4.2 Accessibility

Use the Accessibility settings to configure any accessibility plug-ins you have installed on your phone.

#### **Captions**

Touch to activate/deactivate captions for phone screen.

#### **Magnification gestures**

Touch to turn on/off to activate/deactivate zoom in/out function by triple-tapping the screen.

#### **Font size**

Touch to set the size of the fonts displayed on your screen.

#### **Display size**

This function makes the items on your screen smaller or larger. Some apps may change position.

#### **High contrast text**

Touch the switch to activate high contrast text.

#### **Power button ends call**

Touch the switch to enable Power button ends call.

#### **Auto-rotate screen**

Touch the switch to activate auto-rotate screen. Content on the screen or the keyboard will be automatically rotated when you rotate your phone.

#### **Speak passwords**

Touch the switch to speak passwords while typing.

#### **Accessibility shortcut**

Touch to enable/disable quick activating for accessibility features.

#### **Text-to-speech output**

Touch to update the settings for text-to-speech output, such as the speech rate.

### **Touch & hold delay**

Touch to adjust the duration of touch and hold delay. This function enables your phone to differ touch and touch & hold, which may avoid incorrect operations.

#### **Colour inversion**

Touch the switch to turn on/off colour inversion.

#### **Colour correction**

Touch to turn on/off colour correction.

## 10.4.3 Regulatory & safety

Touch to view product information.

## 10.4.4 About phone

This contains information ranging from Legal information, Model number, Firmware version, Baseband version, Kernel version, Build number to those listed below:

#### **System updates**

Touch to check for system updates.

#### **Status**

This contains the status of the Battery status, Battery level, My phone number, Network, Signal strength, etc.

# **11** Upgrade

You can use the Mobile Upgrade tool or FOTA Upgrade tool to update your phone's software.

# 11.4.1 Mobile Upgrade

Download Mobile Upgrade from alcatel website (www.alcatel-mobile.com) and install it on your PC. Launch the tool and update your phone by following the step by step instructions (refer to the User Guide provided together with the tool). Your phone's software will now have the latest software.

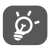

All personal information will be permanently lost following the update process. We recommend you back up your personal data using Smart Suite before upgrading.

# 11.4.2 FOTA Upgrade

Use the FOTA (Firmware Over The Air) Upgrade tool to update your phone's software. To access **Updates**, touch the Application tab from the Home screen, then select **Updates** or touch **Settings>About phone>Software updates**.

Touch  $\Diamond$  and the phone will search for the latest software. If you want to update the system, touch the  $\Box$  button, and when that's finished, touch  $\Box$  to complete the upgrade. Now your phone will have the latest version of the software. You should turn on data connection or Wi-Fi before searching for updates. Settings for auto-check frequency are also available once you restart the phone. If you have chosen autocheck, when the system discovers the new version, a dialog will pop up to choose download or ignore, the notification will also appear in status bar.

During FOTA downloading or updating, to avoid errors in locating the correct update packages, do not change your default storage location.

# **12** Accessories

The latest generation of alcatel mobile phones offers a built-in handsfree feature that allows you to use the telephone from a distance, placed on a table for example. For those who prefer to keep their conversations confidential, an earpiece is also available known as the headset.

- 1. Charger
- 2. USB cable
- 3. Stereo headset

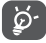

Only use the Alcatel chargers and accessories included along with your device.

# **13** Warranty

Your phone is warranted against any defect or malfunctioning which may occur in conditions of normal use during the warranty period of twelve (12) months from the date of purchase as shown on your original invoice.

Batteries and accessories sold with your phone are also warranted against any defect which may occur during the first six (6) months(1) from the date of purchase as shown on your original invoice.

In case of any defect of your phone which prevents you from normal use thereof, you must immediately inform your vendor and present your phone with your proof of purchase.

If the defect is confirmed, your phone or part thereof will be either replaced or repaired, as appropriate. Repaired phone and accessories are entitled to a one (1) month warranty for the same defect. Repair or replacement may be carried out using reconditioned components offering equivalent functionality.

This warranty covers the cost of parts and labor but excludes any other costs.

This warranty shall not apply to defects to your phone and/or accessory due to (without any limitation):

- Non-compliance with the instructions for use or installation, or with technical and safety standards applicable in the geographical area where your phone is used;

- Connection to any equipment not supplied or not recommended by TCL Communication Ltd.;

- Modification or repair performed by individuals not authorised by TCL Communication Ltd. or its affiliates or your vendor;

- Modification, adjustment or alteration of software or hardware performed by individuals not authorised by TCL Communication Ltd.;

- Inclement weather, lightning, fire, humidity, infiltration of liquids or foods, chemical products, download of files, crash, high voltage, corrosion, oxidation…

Your phone will not be repaired in case labels or serial numbers (IMEI) have been removed or altered.

There are no express warranties, whether written, oral or implied, other than this

printed limited warranty or the mandatory warranty provided by your country or jurisdiction.

In no event shall TCL Communication Ltd. or any of its affiliates be liable for indirect, incidental or consequential damages of any nature whatsoever, including but not limited to commercial or financial loss or damage, loss of data or loss of image to the full extent those damages can be disclaimed by law.

Some countries/states do not allow the exclusion or limitation of indirect, incidental or consequential damages, or limitation of the duration of implied warranties, so the preceding limitations or exclusions may not apply to you.

# **14** Troubleshooting

Before contacting the service center, here are some instructions to help you troubleshoot your device:

- To have optimal operation, fully charge the battery.
- To improve the phone's performance, remove unnecessary files or apps on your phone.
- To update your system software, use the System Updates command in your phone's settings.
- To set your phone to factory default, use the Backup & Reset in the phone's settings. All your phone data will be lost permanently. It is strongly advised to fully back up your phone before resetting.

#### **My phone can't be switched on**

• When the phone can't be switched on, charge for at least 20 minutes to ensure the minimum battery power needed. Then switch it on again.

## **My phone has not responded for several minutes**

- If your phone doesn't respond, turn off your phone by pressing and holding the Power key until it turns off and then restart it again.
- If your phone has a removable battery, remove the battery and reinsert it, then restart the phone.

#### **My phone turns off by itself**

- When your phone turns off by itself, make sure that the Power key is not accidentally pressed.
- Check the battery charge level.
- Check your phone's settings for turning off the phone at a certain time.
- If it still doesn't work, Factory reset the phone via the Backup & reset in the phone's Settings. Make sure you have backed up your data.

#### **My phone can't charge properly**

- Make sure that you are using the proper charger that comes with the phone.
- If your phone has a removable battery, make sure that your battery is inserted properly and the battery terminal makes a good contact with the phone. It must be inserted before plugging in the charger.
- Make sure that your battery is not completely discharged; if the battery power has been discharged for a long time, it may take around 20 minutes to display the battery charging indicator on the screen.
- Make sure that charging is carried out under normal conditions (0°C (32°F) to 40°C  $(104^{\circ}$ F)).
- When abroad, check that the voltage input is compatible.
- Check that the charging port is secured or it's not damaged.

## **My phone can't connect to a network or "No service" is displayed**

- Try connecting to the network by moving to another physical location.
- Verify the network coverage with your carrier in your current area.
- Check with your carrier that your SIM card is valid.
- Make sure your phone's setting is not in airplane mode.
- If you are away from your carrier's network, you may need to enable roaming in the phone's settings to connect to other network. Roaming charges may apply.

## **My phone can't connect to the internet**

- Make sure that Cellular Data internet service is available in your wireless service plan.
- Check your phone's settings. Make sure Cellular Data is enabled or Wi-Fi connected.
- Make sure that you are in a place with network coverage for cellular data or Wi-Fi internet connection.
- Try connecting at a later time or another location.

## **Invalid SIM card**

- Make sure that the SIM card has been correctly inserted (see "Inserting or removing the SIM card").
- Make sure that the chip on your SIM card is not damaged.
- Make sure that the service of your SIM card matches the network you're on.

## **My phone can't make outgoing calls**

- Make sure that you have dialed a valid number and have touched Call on your phone.
- For international calls, check the country and area codes.
- Make sure that your phone is connected to a network, and the network is not overloaded or unavailable.
- Check your subscription status with your carrier.
- Make sure that you have not barred outgoing calls.
- Make sure that your phone is not in airplane mode.

## **My phone can't receive incoming calls**

- Make sure that your phone is switched on and connected to a network. Check for overloaded or unavailable network.
- Check your subscription status with your carrier.
- Make sure that you have not forwarded incoming calls.
- Make sure that you have not barred certain calls.
- Make sure that your phone is not in airplane mode.

## **The caller's name/number doesn't appear when a call is received**

- Check that you have subscribed Caller ID service with your carrier.
- Your caller may have concealed his name or number.

## **I can't find my contacts**

- Make sure that your SIM card is not broken.
- Make sure that your SIM card is inserted properly.
- Import all contacts stored in SIM card to phone.

## **The sound quality of the calls is poor**

- Adjust the volume during a call by pressing the Volume up/down key.
- Check the network strength. Move to a location with stronger signal strength.
- Make sure that the receiver, connector or speaker on your phone is clean.

## **I can't use the features described in the manual**

- Check with your carrier to make sure that your subscription includes this service.
- Make sure that this feature doesn't require any additional accessory.

## **When I select a number from my contacts, the number can't be dialed**

- Make sure that you have correctly recorded the number in your file.
- Make sure that you have selected the country code when calling an international number.

## **I can't add a contact**

• Make sure that your SIM card contact list is not full; delete some files or save the files to the phone.

## **My callers can't leave messages on my voicemail**

- Contact your network carrier to check service availability.
- Set up your voicemail with your carrier, so that your caller can leave a message.

## **I can't access my voicemail**

- Make sure that your carrier's voicemail number is correctly entered in "Voicemail number".
- Try later if the network is busy.

## **I can't send and receive MMS**

• Check your phone memory as it might be full.

- Contact your network carrier to check service availability and MMS parameters.
- Verify the server center number or your MMS profile with your carrier.
- The server center may be swamped. Try again later.
- Start a new Messaging string. You messaging string may have reached its limit.

## **SIM card PIN locked**

• Contact your network carrier to obtain the PUK (Personal Unblocking Key) code.

## **I can't connect my phone to my computer**

- Install Smart Suite.
- Check that your USB driver is installed properly.
- Open the Notification panel to check if the Smart Suite Agent has been activated.
- Check that you have marked the USB debugging checkbox.
- Check that your computer meets the requirements for Smart Suite installation.
- Make sure that you're using the right cable from the box.

## **I can't download new files**

- Make sure that there is sufficient phone storage space for your download.
- Select the microSD card as the location to store downloaded files.
- Check your subscription status with your carrier.

The phone can't be detected by others via Bluetooth

- Make sure that Bluetooth is turned on and your phone is visible to other users.
- Make sure that the two phones are within Bluetooth's detection range.

## **The battery drains too fast**

- Make sure that you follow the complete charge time (minimum 135 minutes).
- After a partial charge, the battery level indicator may not be exact. Wait for at least 20 minutes after removing the charger to obtain an exact indication.
- Adjust the brightness of screen as appropriate.
- Extend the email auto-check interval for as long as possible.
- Update news and weather information on manual demand, or increase their autocheck interval.
- Exit background-running applications if they are not being used for extended periods of time.
- Deactivate Bluetooth, Wi-Fi, or GPS when not in use.

### **The phone becomes warm following prolonged calls, game playing, internet surfing or running other complex applications**

• This heating is a normal consequence of the CPU handling excessive data. Ending the above actions will make your phone return to normal temperature.

#### **After Factory data reset is performed, I can't use my phone without entering Google account credentials**

- After reset is performed, you must enter the original Google account credentials that were used on this phone.
- If you don't remember your Google account credentials, complete Google account recovery procedures.
- If you still cannot access your phone, apply to the authorized repair center, but remember that it will not be regarded as warranty case.

## **The phone doesn't ring when a call or message arrives**

- Make sure that Do Not Disturb mode (go to Settings > Sound & notification > Do Not Disturb) is not activated.
- Press the Volume up/down key to adjust volume.

#### **I forget some passwords/codes/keys on phone**

- Perform Factory data reset.
- If you still cannot access your phone, apply to the authorized repair center, but remember that it will not be regarded as warranty case.

# **15** Specifications

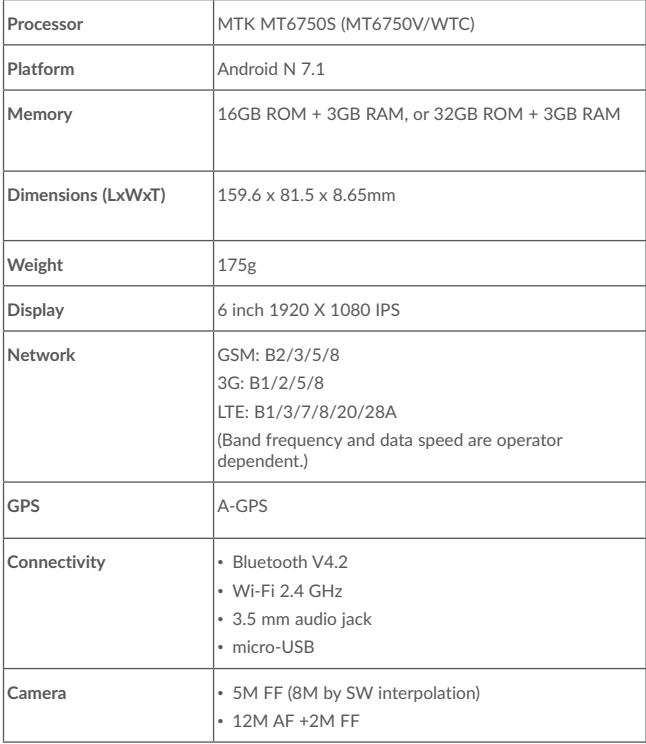

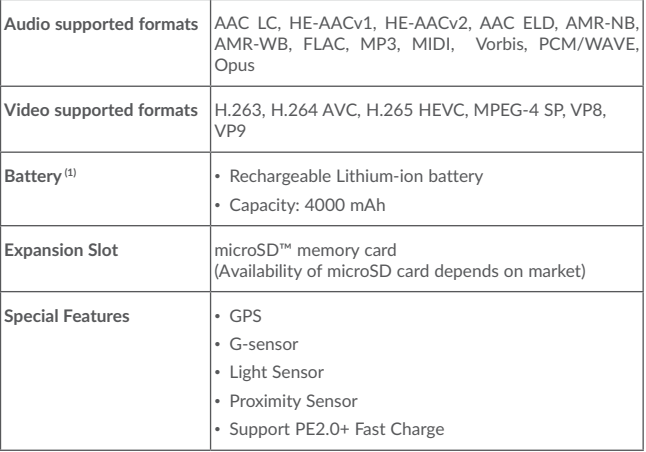

Note: Specifications are subject to change without prior notice.

(1) The original battery has undergone rigorous safety inspections to meet qualification standards, the use of non-original batteries may be dangerous.

**Alcatel** is a trademark of Alcatel-Lucent and is used under license by TCL Communication Ltd.

© Copyright 2017 TCL Communication Ltd. All rights reserved

> TCL Communication Ltd. reserves the right to alter material or technical specification without prior notice.

All "Signature" ringtones embedded in this phone have been composed, arranged, and mixed by NU TROPIC (Amar Kabouche).